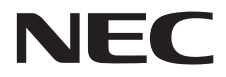

**Büyük Format Ekran**

# **Kullanıcı Kılavuzu**

# **MultiSync V652-TM**

Model adınızı görmek için lütfen monitörün arkasında etikete bakın.

# İçindekiler

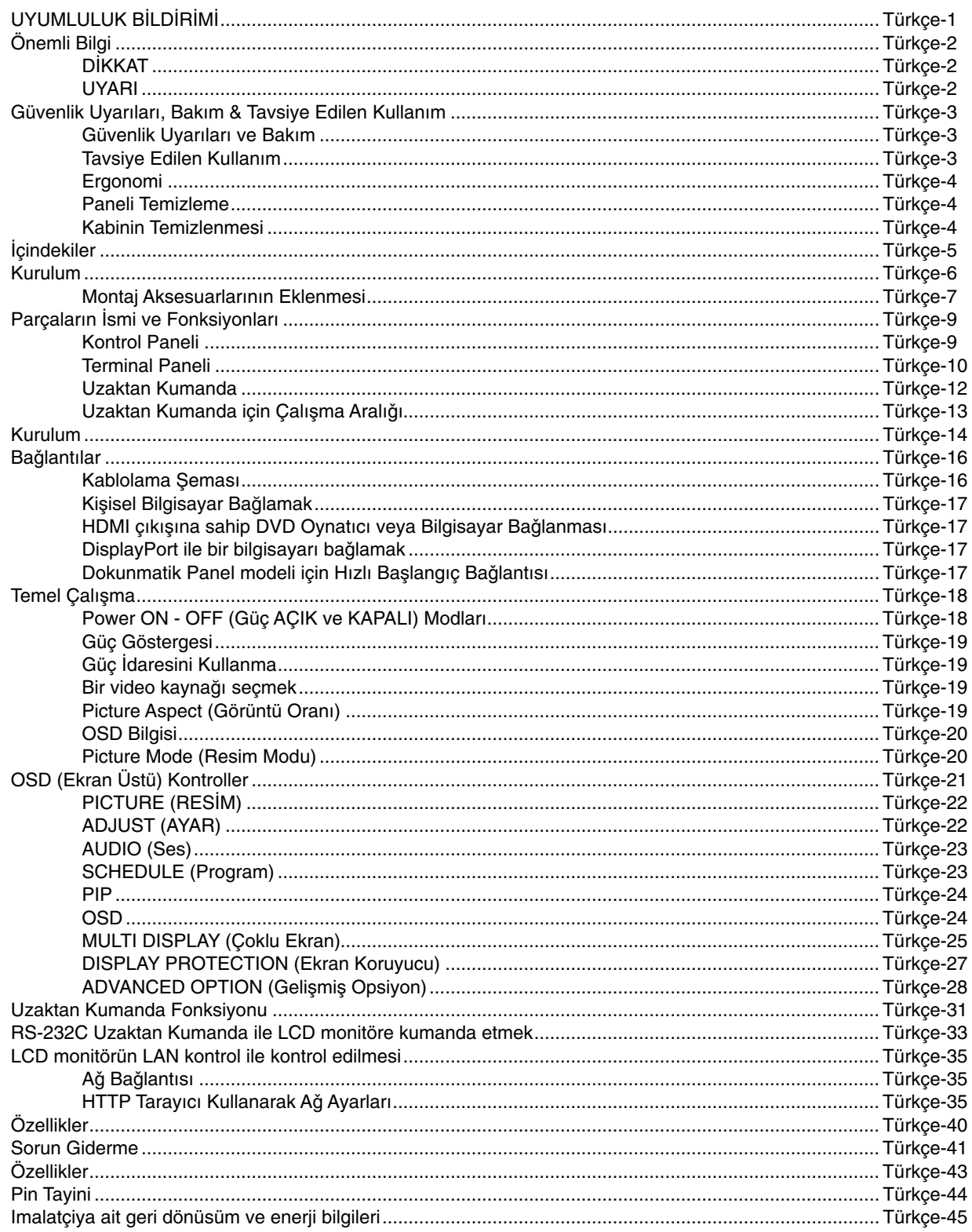

## **UYUMLULUK B∑LD∑R∑M∑**

Bu cihaz FCC Kuralları Bölüm 15 ile uyumludur. Çalıştırma aşağıdaki iki koşula bağlıdır. (1) Bu cihaz zararlı interferansa sebep olmaz ve (2) bu cihaz gelen interferansları istenilmeyen çalışmaya sebep olsa bile almalıdır.

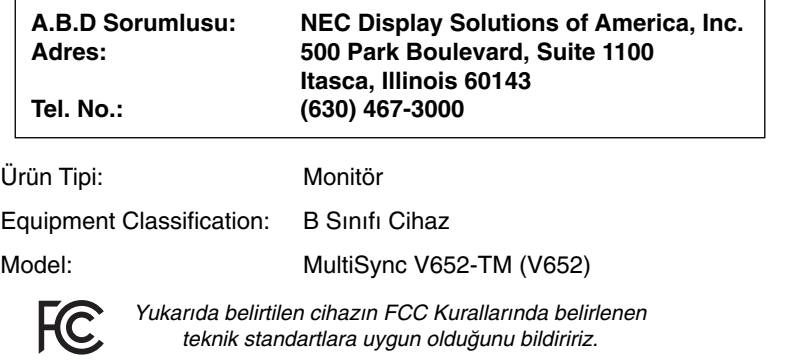

## **FCC Bilgisi**

- 1. Radyo ve televizyon alımı ile interferans yaratmamak için bu renkli monitör birlikte verilen kabloları kullanın.
	- (1) FCC uygunluğunu sağlamak için lütfen sağlanan veya dengi bir güç kablosu kullanın.
	- (2) Lütfen sağlanmış olan korumalı video sinyal kablosunu, DVI-D DVI-D kablosunu kullanın.
- 2. Bu cihaz test edilmiş ve FCC Kuralları bölüm 15'e giren B Sınıfı dijital aygıt limitlerine uygun olduğu saptanmıştır. Bu limitler bulunulan yerde zararlı interferanslara karşı güvenilir koruma sağlamak için tasarlanmıştır. Bu cihaz radyo frekans enerjisi yaratır, kullanır ve yayabilir ve eğer talimatlara uygun olarak kurulmaz ve kullanılmazsa radyo iletişimine zararlı interferans yaratabilir. Bununla birlikte, belirli bir kurulumda intereferans olmayacağının garantisi yoktur. Eğer bu cihaz, radyo veya televizyon alımına cihazın açılması ve kapatılması ile belirlenebilen zararlı interferansa sebeb olursa, kullanıcı interferansı aşağıdaki önlemlerden bir veya birkaçı ile düzeltmeyi deneyebilir.
	- Alıcı antenin yönünü veya yerini değiştirin.
	- Alıcı ile cihaz arasındaki mesafeyi arttırın.
	- Cihaz∂, al∂c∂n∂n baπl∂ olduπu devreden farkl∂ bir devreye baπl∂ bir prize tak∂n.
	- Yardım için satıcınıza veya deneyimli bir radyo/TV teknisyenine başvurun.

Eğer gerekliyse, kullanıcı ilave öneriler için satıcı veya deneyimli bir radyo/televizyon teknisyenine başvurabilir. Kullanıcı, Federal İletişim Komisyonu (Federal Communication Commision) tarafından hazırlanan aşağıdaki kitapçığı faydalı bulabilir: "How to Identify and Resolve Radio-TV Interference Problems" (Radyo-TV Interferans Problemlerini Belirleme ve Çözme). Bu kitapçık U.S. Government Printing Office, Washington, D.C., 20402'den sağlanabilir, Stok No. 004-000-00345-4.

Windows, Microsoft Corporation'∩n kayıtlı ticari markasıdır.

NEC, NEC Corporation'ın kayıtlı ticari markasıdır.

OmniColor, NEC Display Solutions Europe GmbH'ın AB ülkeleri ve İsviçre'de kayıtlı ticari markasıdır.

DisplayPort ve DisplayPort Uyumluluk Logosu Amerika Birleşik Devletleri ve diğer ülkelerde Video Electronics Standards Association'a ait ticari markalardır.

Trademark PJLink Japonya, Amerika Birleşik Devletleri ve diğer ülkelerde ve bölgelerde ticari marka hakları için uygulanan bir ticari markadır.

CRESTRON ve ROOMVIEW Amerika Birleşik Devletleri ve diğer ülkelerde Crestron Electronics, Inc.'in tescilli ticari markalarıdır.

Diğer tüm markalar ve ürünler, sahiplerinin ticari markaları veya kayıtlı ticari markalarıdır.

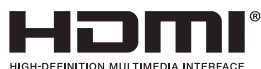

HDMI ve HDMI High-Definition Multimedia Interface terimleri ve HDMI Logosu Amerika Birleşik Devletleri ve diğer pleklerde HDMI Licensing LLC'ye ait ticari markalar veya tescilli ticari markalardır.

# **Önemli Bilgi**

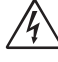

## **D∑KKAT**

YANGIN VEYA ŞOK TEHLİKESİNİ ÖNLEMEK İÇİN, CİHAZ YAĞMUR YA DA NEME MARUZ KALMAMALIDIR. AYRICA, BU CİHAZIN POLARIZE FIŞINI UÇLAR TAM OTURMADIĞI TAKDİRDE BİR UZATMA KABLOSU YA DA BAŞKA PRİZLERDE KULLANMAYIN.

İÇERİSİNDE YÜKSEK VOLTAJLI BİLEŞENLER BULUNDUĞU İÇİN KASAYI AÇMAKTAN KAÇININ. SERVİS İÇİN YETKİLİ SERVIS PERSONELINE BAŞVURUN.

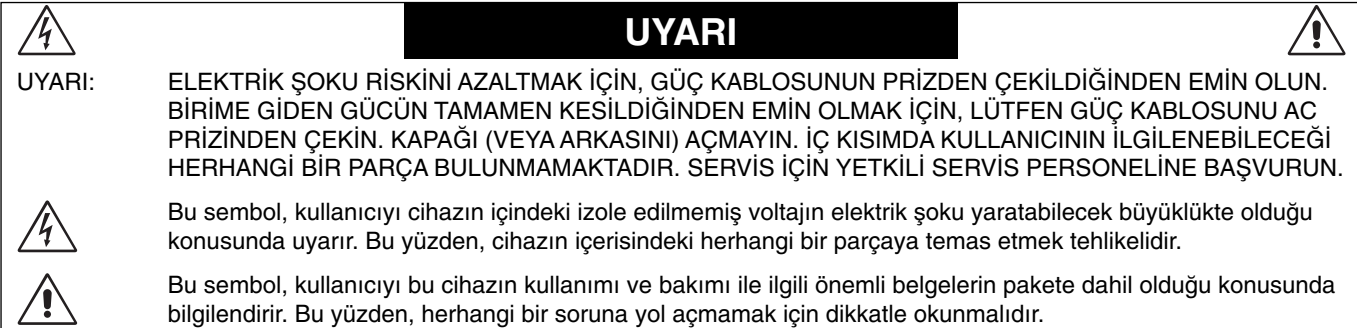

DİKKAT: Lütfen bu monitör ile birlikte sağlanmış olan güç kablosunu aşağıdaki tabloya uygun şekilde kullanın. Eğer monitörün içinden güç kablosu çıkmadıysa satıcınıza başvurun. Diğer tüm durumlarda lütfen AC voltaja uygun, ülkenizdeki güvenlik standartlarına uygun ve onaylanmış güç kablosu kullanın.

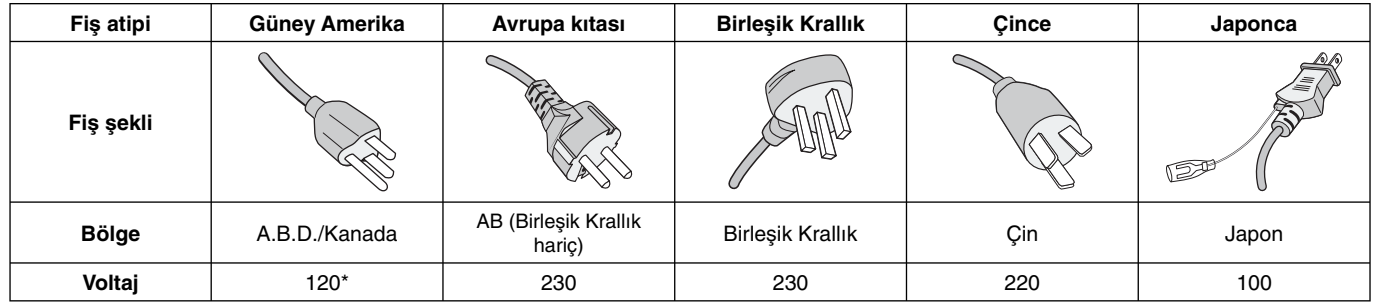

\* Monitörü AC 125-240V güç kaynağı ile kullanırken, kullanılan AC güç kaynağının sağladığı voltaja uygun güç kablosu kullanın.

**NOT:** Bu ürüne sadece satın alındığı ülkede servis verilebilir.

- Bu ürünün amaçlanan birincil kullanımı ofis veya ev ortamında Teknik Bilgi Ekipmanı olarak kullanımdır.
- Ürün bir bilgisayara bağlanmak içindir ve televizyon yayın sinyallerini göstermek amacıyla üretilmemiştir.

# $\mathsf{C}\in$

#### **Güvenlik Uyar∂lar∂ ve Bak∂m**

MULTI-FONKSİYON MONİTÖRÜ KURARKEN VE KULLANIRKEN EN İYİ PERFORMANS İÇİN LÜTFEN AŞAĞIDAKİ NOKTALARA DİKKAT EDİN:

- **MONİTÖRÜ AÇMAYIN.** İç kısımda kullanıcının ilgilenebileceği herhangi bir parça bulunmamaktadır ve kapağı açmak ya da çıkartmak sizi ciddi şok tehlikeleri veya diğer risklere maruz bırakabilir. Tüm bakım işleri için vetkili servis elemanlarına basvurun.
- Kasaya herhangi bir s∂v∂ dökmeyin ya da monitörünüzü su yakınında kullanmayın.
- Tehlikeli voltaj noktalarına temas ederek zararlı ya da öldürücü olabileceği için ve elektrik şoku, yangın ya da cihaz arızasına yol açabileceği için kasadaki yuvalara herhangi bir cisim sokmayın.
- Güç kablosu üzerine ağır cisimler koymayın. Kablodaki hasar, şok ya da yangına yol açabilir.
- Monitörün düşmesine ve ciddi şekilde hasar görmesine sebep olabileceği için bu ürünü eğimli ya da dengesiz taşıyıcı, stand veya masa üzerine yerleştirmeyin.
- Bu ürünü uzun bir süre boyunca yukarı doğru, aşağı doğru veya ters olarak monte etmeyin, aksi taktirde ekranı kalıcı olarak zarar görebilir.
- Kullanaca©∂n∂z güç kablosu ülkenizdeki güvenlik standartlarına uygun ve onaylanmış olmalıdır. (H05VV-F 3G 1mm<sup>2</sup> Avrupa'da kullanılmalıdır).
- İngiltere'de bu monitörle birlikte, BS onaylı, (13A) sigortalı fişi olan güç kablosu kullanın.
- Monitörün üzerine herhangi birşey koymayın ve monitörü dışarıda kullanmayın.
- Güc kablosunu kıvırmayın, katlamayın veya başka yolla zarar vermeyin.
- Cam∂ k∂r∂l∂rsa dikkatli olun.
- Monitörün üzerine delik açmayın.
- Monitörü yüksek sıcaklıkta, nemli, tozlu ya da yağlı alanlarda kullanmayın.
- Eğer monitör veya camı kırılırsa, sıvı kristale dokunmayın ve dikkatli olun.
- Isının düzgün olarak dağılması için, monitörün etrafında yeterli havalandırma alanı olmasına dikkat edin. Havalandırma boşluklarını kapatmayın ya da monitörü radyatör veya diğer ısı kaynaklarının yakınına yerleştirmeyin. Monitörün üzerine hiçbir şey koymayın.
- Güç kablosu, sistemi güç kaynağından ayırmanın birincil yoludur. Monitör, kolayca erişilebilen bir prize yakın olarak kurulmal∂d∂r.
- Bu ürünü, arka tutamağına ip veya kablo bağlayarak taşımayın ya da monte etmeyin. Bu ürünü arka tutamağını kullanarak monte etmeyin veya sabitlemeyin. Düşebilir ve kişisel yaralanmalara sebep olabilir.
- Taşırken dikkatli olun. Ambalajı taşıma için saklayın.
- Eğer devamlı olarak bir soğutma fanı kullanıyorsanız ayda en az bir kere havalandırma deliklerinin temizlenmesi önerilir.
- Cihaz güvenirliliği için, arka kasadaki delikleri kirden ve tozdan arındırmak için en az yılda bir kere temizleyin.
- LAN kablosu kullanırken, aşırı gerilime sahip olabilecek kablolama ile çevresel aygıtlara bağlantı yapmayın.
- Monitörü ani sıcaklık ve nem değişiklikleri altında kullanmayın veya klimadan gelen soğuk havanın doğrudan monitöre gelmesinden kaçının, bunlar monitörün ömrünü kısaltabilir veya yoğuşmaya sebep olabilir. Yoğuşma olduğu takdirde yoğunlaşma geçene kadar monitörün fişini çekin.
- Dokunmatik panel güvenlik camı değildir ve lamine edilmemiştir. Diğer camlarda olduğu gibi dokunmatik panel camı da yanlış kullanıldığı, düşürüldüğü veya ani bir şoka maruz kaldığında keskin parçalar halinde kırılabilir. Dokunmatik panel camı kırılırsa yaralanmamk için lütfen dikkatli olun.
- Monitöre sert veya tükenmez kalem ya da kalem gibi sivri uçlu nesnelerle VURMAYIN.
- TV\*'ye bağlanma
- Kablo da©∂t∂m sistemi, ANSI/NFPA 70, Ulusal Elektrik Yasası (NEC), özellikle Bölüm 820.93, Koaksiyel Kablonun Dış İletken Bendajının Topraklanması'na uygn şekilde topraklanmalıdır.
- Ekranın eş eksenli kablosu apartmanın topraklamasına bağlı olmalıdır.

Aşağıdaki durumlarda, monitörünüzü hemen fişten çekin ve servis için yetkili servis personeline başvurun.

- Güç kaynağı kablosu ya da fişi hasar gördüğünde.
- Monitörün üstüne sıvı döküldüğünde veya içine herhangi bir nesne düstüğünde.
- Monitör yağmur veya suya maruz kaldığında.
- Monitör düştüğünde veya kasası hasar gördüğünde.
- Eğer çatlak veya doğal olmayan sallantı gibi yapısal hasarlar fark ederseniz.
- Monitör, kullanım talimatlarına uymanıza rağmen normal calışmıyorsa.

## Tavsiye Edilen Kullanım

- En iyi performans için 20 dakika ∂s∂nmas∂n∂ bekleyin.
- Gözlerinizi periyodik olarak en az 5 feet. uzaktaki bir nesneye odaklayarak dinlendirin. Sık sık göz kırpın.
- Parlama ve yansımaları en aza indirmek için monitörü pencere ve diğer ısık kaynaklarına 90° açı ile yerleştirin.
- LCD monitörün yüzeyini tiftiksiz, aşındırıcı olmayan bir bez ile temizleyin. Temizleme solüsyonları veya cam temizleyici kullanmayın!
- Okunabilirliği arttırmak için monitörün parlaklık, kontrast ve keskinlik kontrollerini ayarlayın.
- Görüntü sabitlenmesini engellemek için (görüntü sonras∂ efektleri) monitörde sabit desenleri uzun süre görüntülemekten kaçının.
- Düzenli göz kontrolü yaptırın.

## **Ergonomi**

Maksimum ergonomik fayda sağlamak için aşağıdakileri tavsiye ederiz.

- Standart sinyallerle belirlenmiş Boyut ve Konum kontrollerini kullanın.
- Önceden belirlenmiş Renk Ayarlarını kullanın.
- Titreşimsiz sinyaller kullanın.
- Görülmesi zor olaca©∂ ve yetersiz kontrast yüzünden göz yorgunluğuna sebep olabileceği için, koyu arka fon üzerinde birincil renk olarak maviyi kullanmayın.
- Ekrandan gelecek rahatsız edici yansımalardan kaçınmak amacıyla kontrollü aydınlatma ortamlarında eğlence amaçlı kullanım için uygundur.

#### **Paneli Temizleme**

- Panel kirlendiğinde yumuşak bir bezle temizleyin.
- Lütfen paneli sert malzeme ile ovmayın.
- Lütfen yüzey üzerine baskı uygulamayın.
- Lütfen yüzeyinde bozulma ve renk solmasına neden olabilecek OA temizleyici kullanmayın.

#### **Kabinin Temizlenmesi**

- Güç kablosunu çekin.
- Kabini yumuşak bir bezle hafifçe silin.
- Kabini temzilemek için bezi nötr bir deterjan ve su ile **islatin, kabini silin ve kurulayın.**
- **NOT:** Benzen tineri, alkalin deterjan, alkollü deterjanlar, cam temizleyici, pasta, cila temizleyici, sabun tozu veya böcek ilacı ile TEMİZLEMEYİN. Kauçuk veya vinil uzun bir süre boyunca kabin ile temasta olmamalıdır. Bu tür sıvılar ve materyaller boyanın bozulmasına, çatlamasına veya soyulmasına sebep olabilir.

# **∑çindekiler**

Yeni MultiSync monitör kutunuz\* aşağıdakileri içermelidir:

- LCD monitör
- Güç Kablosu\*1
- Video Sinyal Kablosu
- Kablosuz Uzaktan Kumanda ve AA Piller
- Kurulum Kılavuzu
- CD-ROM
- Mengene x 1
- Pullu vida (M4 x 10) x 1
- USB Kablo x 1

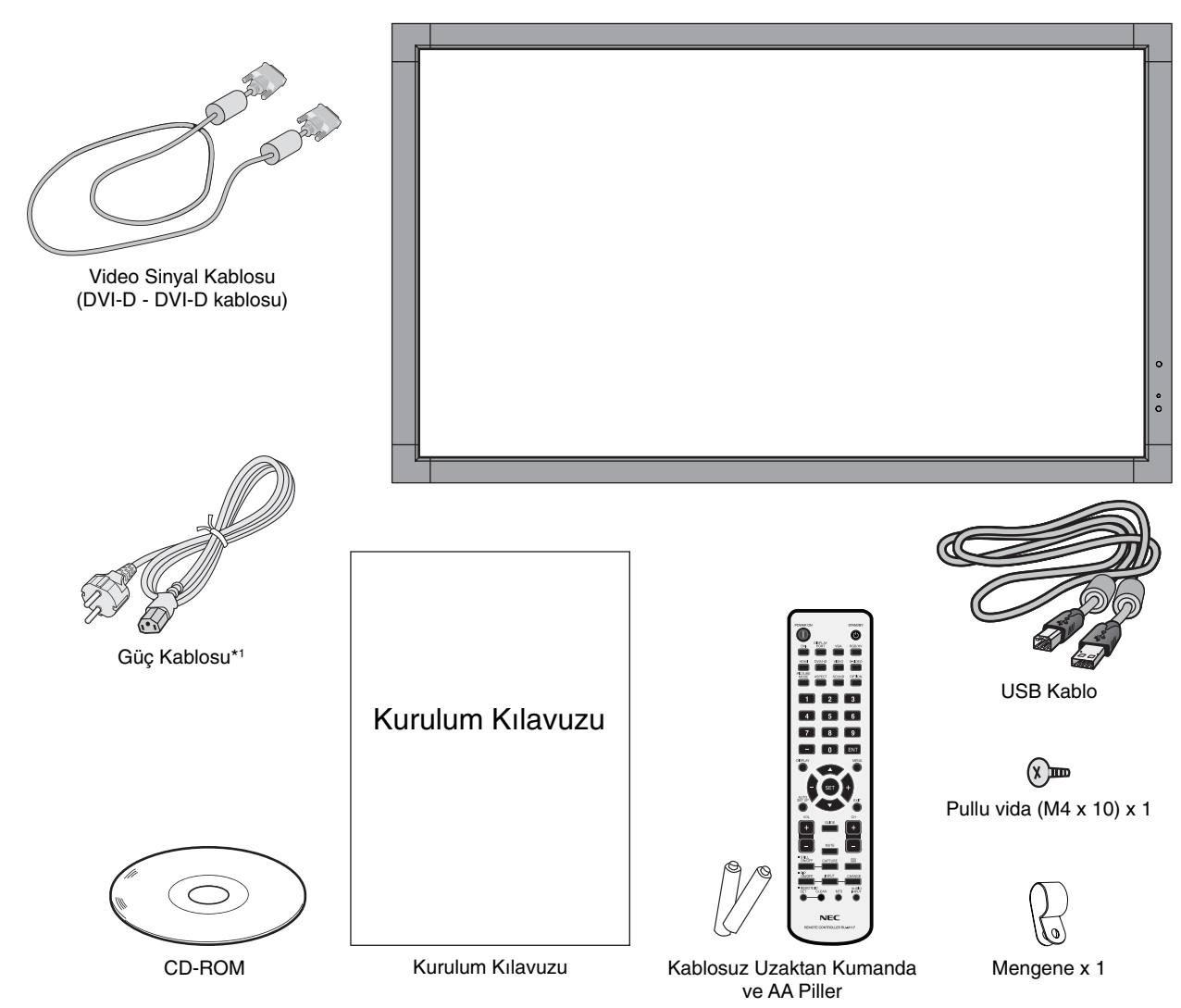

- Monitörü taşımak veya bir yere göndermek için orijinal kutusunu ve ambalaj malzemesini saklamayı unutmayın.
- \*1 Mevcut güc kablosunun tipi ve numarası LCD monitörün gönderileceği yere bağlı olacaktır. Birden fazla güc kablosu dahil ise, lütfen prizdeki AC voltaja uygun, ülkenizdeki güvenlik standartlarına uygun ve onaylanmış güç kablosu kullanın.

Bu cihaz Masaüstü Desteği veya destek için diğer montaj aksesuarları olmadan kullanılamaz veya montajlanamaz. Doğru montaj için eğitimli, NEC yetkili personeli kullanılması önerilir. NEC standart montaj prosedürlerini kullanmamak ekipman hasarına veva kullanıcı veva montajcı yaralanmas∂na neden olabilir. Ürün garantisi uygun olmayan kurulum nedeniyle olan hasarlar∂ kapsamaz. Bu tavsiyelere uymamak garanti iptali ile sonuçlanabilir.

## **Montaj**

Monitörü tek basınıza MONTAJLAMAYIN. Lütfen satıcıva danışın. Doğru montaj için eğitimli, nitelikli tekniker kullanılması önerilir. Lütfen birimin montajlanacağı yeri kontrol edin. Duvara veya tavana montajlama müşterinin sorumluluğundadır. Bütün duvarlar veya tavanlar birimin ağırlığını destekleyecek kapasitede değildir. Ürün garantisi uygun olmayan montaj, şeklini değiştirme veya doğal afetler nedeniyle olan hasarı karşılamaz. Bu tavsiyelerle uyan hatalar garanti iptali ile sonuçlanabilir.

Havalandırma boşluklarını montaj aksesuarları veya diğer aksesuarlar ile KAPATMAYIN.

## **NEC Kalifiye Personeli için:**

Güvenli montaj∂ garantilemek için birimi montajlamak için iki veya daha fazla braket kullanın. Birimi montaj yerine en az iki noktadan montajlayın.

## **Duvara veya tavana montajlarken lütfen aμa©∂dakilere dikkat edin**

- NEC tasdikli dışında montaj aksesuarları kullanıyorsanız VESA- uyumlu (FDMIv1) montaj methoduyla uyumlu olmal∂d∂r.
- NEC, Kuzey Amerika'da UL1678 standartı ile uyumlu montaj arayüzü kullanılmasını önerir.
- NEC M8 ebatında vidalar kullanılmasını şiddetle tavsiye eder (15 -17 mm + braket boyunda kalınlık) E©er 15-17 mm'den uzun vidalar kullanıvorsanız deliăin derinliăini kontrol edin. Önerilen Bağlama Gücü: 1125 - 1375N•cm) Braket deliği Vida Unite Boşluk yok  $15-17$  mm  $\rightarrow$  Braketin ve pulların kalınlığı alt∂nda - 10.0 mm Pullar Montaj Braketi Diş yok 5 mm
- 10.0 mm alt∂nda olmal∂d∂r. Montajdan önce, montaj yerinin birimin ağırlığını destekleyecek kadar güçlü olduğunu kontrol edin böylece
- birim zarar görmeyecektir.
- Detaylı bilgi için montaj ekipmanlarının içerdiği talimatlara başvurun.
- Monitör ve braket arasınd boşluk olmaıdğından emin olun.
- Uzun süre boyunca video duvarı konfigürasyonunda kullanıldığında, sıcaklık değişiklikleri sebebiyle ekranda hafif genişlemeler olabilir. Bu sebepten dolayı ekranların komsu kenarları arasında bir milimetreden fazla bosluk bırakılması tavsiye edilir.

## **Oryantasyon**

• Ekran∂ dikey pozisyonda kullan∂rken, monitör saat yönünde yerleştirilmeli böylece sol taraf yukarı hareket ettirilir, sağ taraf alta hareket ettirilir. Bu doğru havalandırma sağlayacaktır ve monitörün kullanım süresini arttıracaktır. Uygunsuz havalandırma monitörün kullanım süresini kısaltabilir.

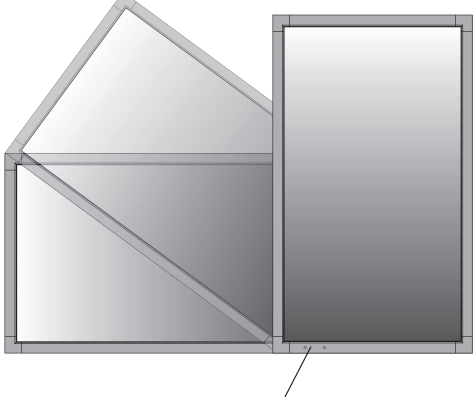

LED Göstergesi

## **Montaj Yeri**

- Tavan ve duvar monitör ve montaj aksesuarlarını destekleyecek kadar güçlü olmalıdır.
- Bir kapının ya da kapağın çarpabileceği yerlere birimi MONTAJLAMAYIN.
- Birimin güçlü vibrasyonlara ve toza maruz kalacağı yerlere MONTAJLAMAYIN.
- Ana güç kaynağının binaya girdiği yere yakın MONTAJLAMAYIN.
- İnsanların kolayca birimi veya montaj aletlerini çalabilecekleri ve asılacakları yerlere montajlamayın.
- Gömme bir alana montajlarken, duvar gibi, monitör ve duvar arasında doğru havalandırma için en az 4 inç (100 mm) alan bırakın.
- Monitör çevresinde uygun havalandırma veya klima sağlayın böylece ısı doğru bir biçimde birimden ve montaj aletlerinden uzaklaşır.

## **Tavana montajlama**

- Tavanın, birimin ağırlığını ve montaj aletlerini depremlere, beklenmeyen vibrasyonlara ve diğer harici güçlere karşı destekleyecek kadar güçlü olduğundan emin olun.
- Birimin tavanda destek kirişi gibi sert bir yapıya montajlandığından emin olun. Cıvata, yaylı kilit rondela, rondela ve somunla monitörü sağlama alın.
- Destekleyici iç yapısı olmayan alanlara MONTAJLAMAYIN. Montaj için tahta vida veya demir vida KULLANMAYIN. Birimi süslü veya sallanan eşyalara MONTAJLAMAYIN.

## **Bak∂m**

- Kayıp vidaları, yarıkları, tahrifatları veya montaj eltlerinde meydana gelebilecek diğer problemleri periyodik olarak kontrol edin. Eğer bir problem tespit edilirse lütfen servis icin vetkili personele basvurun.
- Montaj yerini zamanla olabilecek hasarlar veya güçsüzlükler için düzenli kontrol edin.

## **Montaj Aksesuarlarının Eklenmesi**

Monitör, VESA montaj sistemi ile kullanılmak için tasarlanmıştır.

## **1. Montaj Aksesuarlarının Eklenmesi**

Aksesuarları takarken monitörü sarsmamaya dikkat edin.

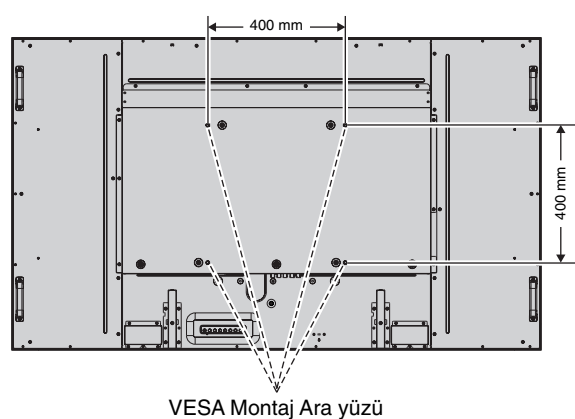

Montaj aksesuarları, monitör yüzüstü pozisyondayken takılabilir. Ekran yüzüne zarar vermekten kaçınmak için koruyucu örtüyü LCD altından masaya serin. Koruyucu örtü LCD etrafında orijinal paketinde sarılıdır. Masanın üzerinde monitöre hasar verebilecek bir şey olmadığından emin olun.

NEC tasdikli dışında montaj aksesuarları kullanıyorsanız VESA- uyumlu montaj metoduyla uyumlu olmalıdır.

- **NOT:** Monitörü yüz üstü veya tepe üstü bir saatten daha uzun süre bırakmayın, bunu yapmak ekran performansını negatif yönde etkileyebilir.
	- Montaj öncesinde, monitörü yeterli alana sahip düz bir zemine yerleştirdiğinizden emin olun.

## **2. Opsiyon Kartını Kullanma**

1. Ana güç anahtarını kapatın.

- 2. Takılmış olan vidaları çıkartarak, takılı yuva kapağını sökün (**Ωekil 1**).
- 3. Opsiyon kartını monitörün içine takın.
- **NOT:** Mevcut opsiyon kartları için lütfen satıcınızla temasa geçin.
	- Opsiyonel kart∂ vidalarla sabitlemeden önce değiştirmek için aşırı güç uygulamayın.
	- Kartın yuvaya doğru yönde sokulduğundan emin olun.

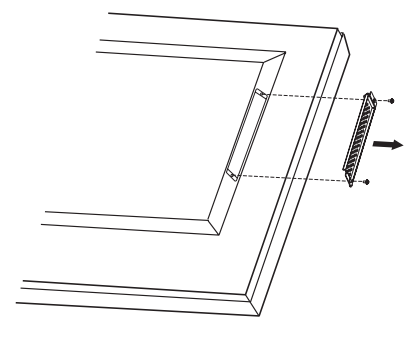

**Ωekil 1**

## **3. Opsiyonel masa üstü deste©ini kurmak ve çıkartmak**

**UYARI:** Stand∂n tak∂lmas∂ ve sökülmesi dört veya daha fazla kişi tarafından yapılmalıdır.

Kurmak için destek veya montaj aletleriyle birlikte gelen talimatları takip edin. Sadece üretici firma tarafından tavsiye edilen cihazları kullanın.

**NOT:** SADECE opsiyonel masa üstü destek ile birlikte verilen kelebek vidaları kullanın.

LCD monitörü monte ederken, parmaklarınızın ezilmemesi için üniteyi dikkatle kaldırın.

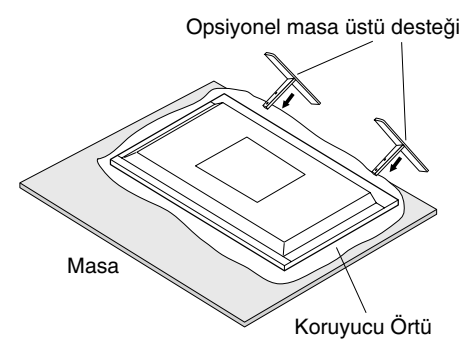

- NOT: Desteği destek yüzeyine basılmış ok yönünde monte edin. ST-651 kullanın.
- **NOT:** Bu monitörü zemin üzerinde masa üstü stand ile KULLANMAYIN. Lütfen monitörü masa üstünde veya destek için montaj aksesuarı ile kullanın.

## **4. Havalandırma Gereksinimleri**

Ekli veya gömme bir alana monte edilirken ısının yayılmasını sağlamak için monitör ve eklenti arasında aşağıda gösterildiği gibi yeterli boşluk bırakın.

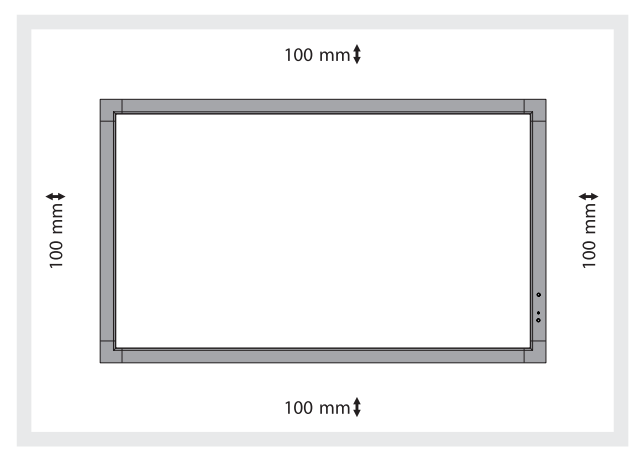

Monitör çevresinde uygun havalandırma veya klima sağlayın böylece ısı doğru bir biçimde birimden ve montaj aletlerinden uzaklasır, özellikle monitörü çoklu ekranda kullanıyorsanız.

**NOT:** Dahili hoparlörlerin ses kalitesi odanın akustiğine göre farklılık gösterir.

## **5. Sarsmanın Önlenmesi**

Ekranı opsiyonel masaüstü desteği ile kullanırken LCD'yi bir kablo veya monitörün düşmesini engellemek için monitörün a©∂rl∂©∂n∂ destekleyebilecek bir zincir kullanarak bir duvara bağlayın. Opsiyonel masaüstü desteği ile birlikte verilen kelepçe ve vidalar∂ kullanarak kablo veya zinciri monitöre bağlayın.

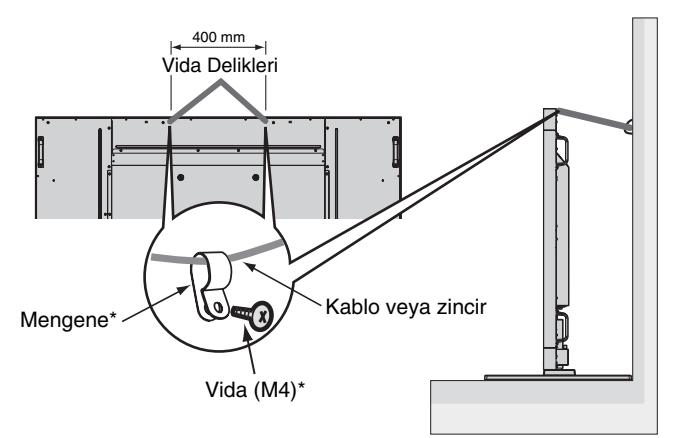

\*: opsiyon desteğe dahildir.

LCD monitörü duvara takmadan önce duvarın monitörün ağırlığını destekleyeceğinden emin olun.

Kabloyu veya zinciri, LCD'yi hareket ettirmeden önce duvardan kaldırdığınızdan emin olun.

Destekler takıldıktan sonra monitör taşınırsa, monitörü destek zemin ile temas edecek şekilde sürüklemeyin. Bu dokunmatik panel fonksiyonuna zarar verebilir.

## **Kontrol Paneli**

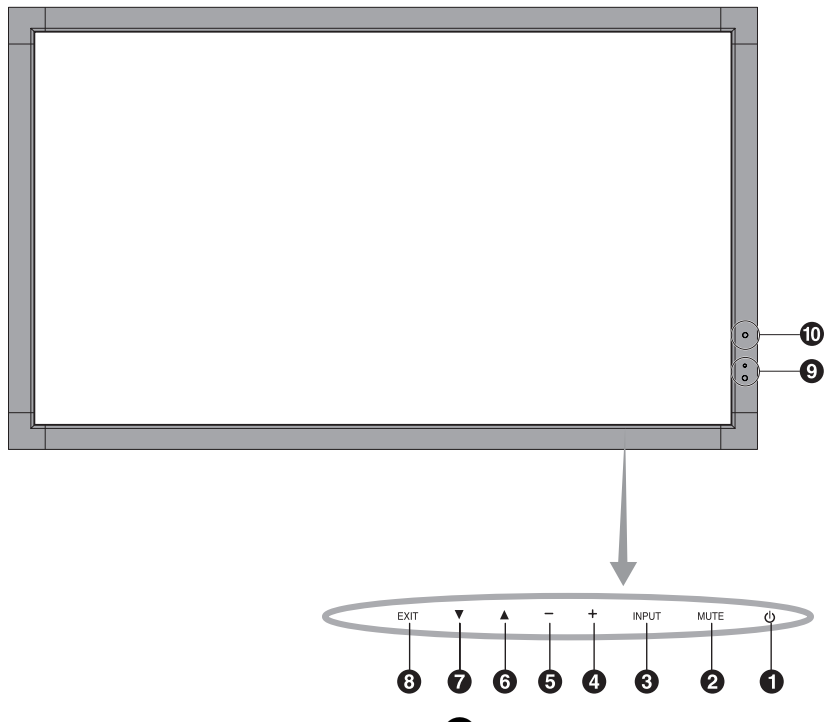

## $\bigcirc$  POWER (GÜÇ) düğmesi

Gücü açar/kapatır. Ayrıca sayfa 18'e bakın.

## **<sup>2</sup> MUTE (SESSİZ) düğmesi**

Sesi AÇAR/KAPATIR.

## *B* INPUT (GİRİŞ) düğmesi

OSD menüsündeki SET (AYAR) düğmesinin işlevini görür. ([DVI], [DPORT], [VGA], [RGB/HV], [HDMI], [DVD/HD], [SCART], [VIDEO1], [VIDEO2] veya [S-VIDEO] arasında geçiş yapar). Bunlar sadece giriş için mevcuttur, fabrika ayarlı isimleri ile gösterilmiştir.

## **PLUS (ARTI) dü©mesi**

OSD menüsü ile ayarı artırmak için (+) düğmesi işlevini görür. OSD menüsü kapatıldığında ses çıkış seviyesini artırır.

## **6** MINUS (EKSİ) düğmesi

OSD menüsü ile ayarı azaltmak için (-) düğmesi işlevini görür. OSD menüsü kapatıldığında ses çıkış seviyesini azaltır.

## **UP (YUKARI) dü©mesi**

OSD menüsü kapatıldığında OSD menüsünü aktive eder. OSD menüsüyle ayarı seçmek için seçili alanı yukarı hareket ettirerek ▲ tuşu işlevi görür.

## **DOWN (AΩA®I) dü©mesi**

OSD menüsü kapatıldığında OSD menüsünü aktive eder. OSD menüsüyle ayarı seçmek için seçili alanı aşağı hareket ettirerek ▼ tuşu işlevi görür.

## *B* EXIT (ÇIKIŞ) düğmesi

OSD menüsü kapatıldığında OSD menüsünü aktive eder. OSD menüsüyle bir önceki menüye dönerek CIKIS tuğu işlevini görür.

## **Uzaktan kumanda algılayıcısı ve Güç Göstergesi**

Uzaktan kumandadan sinyal alır (kablosuz uzaktan kumandayı kullanırken). Ayrıca bkz. Sayfa 13. LCD monitör aktif moddayken yeşil renk ışık verir\*. LCD POWER OFF (Güç Kapalı) modundayken kırmızı rengi ışık verir. Monitör Güç Tasarrufu Modundayken kehribar rengi olarak yanar. "SCHEDULE SETTINGS" (PROGRAM AYARLARI) fonksiyonlu Güç Beklemede durumundayken yesil ve kehribar rengi sırayla yanıp söner. Monitör içindeki bir bilesenin hasarı tespit edildiğinde indikatör ışığı kırmızı olarak yanıp söner.

\* "POWER INDICATOR" (GÜÇ GÖSTERGESİ)'nde (bkz. sayfa 26) "OFF" (KAPALI) seçilmişse, LCD monitör çalışırken LED yanmayacaktır.

## **10 ORTAM ISIĞI SENSÖRÜ**

Ortam aydınlatmasını algılayarak, monitörün çok daha keyifli izleme sağlayacak şekilde otomatik olarak parlaklık ayarı yapmasını sağlar. Bu sensörün üzerini kapatmayın. Bkz sayfa 20.

## **Kontrol Tuşu Kilitleme Modu**

Bu kontrol tüm Kumanda Tuğu fonksiyonlarına eriğimi tamamen kilitler. Kumanda tuğu kilitleme fonksiyonunu aktive etmek için, ▼ ve ▲ tuşlarına aynı anda basın ve 3 saniveden fazla basılı tutun. Kullanıcı moduna geri dönmek için,  $\blacktriangledown$  ve  $\blacktriangle$ tuğlarına aynı anda basın ve 3 saniyeden fazla basılı tutun.

## **Terminal Paneli**

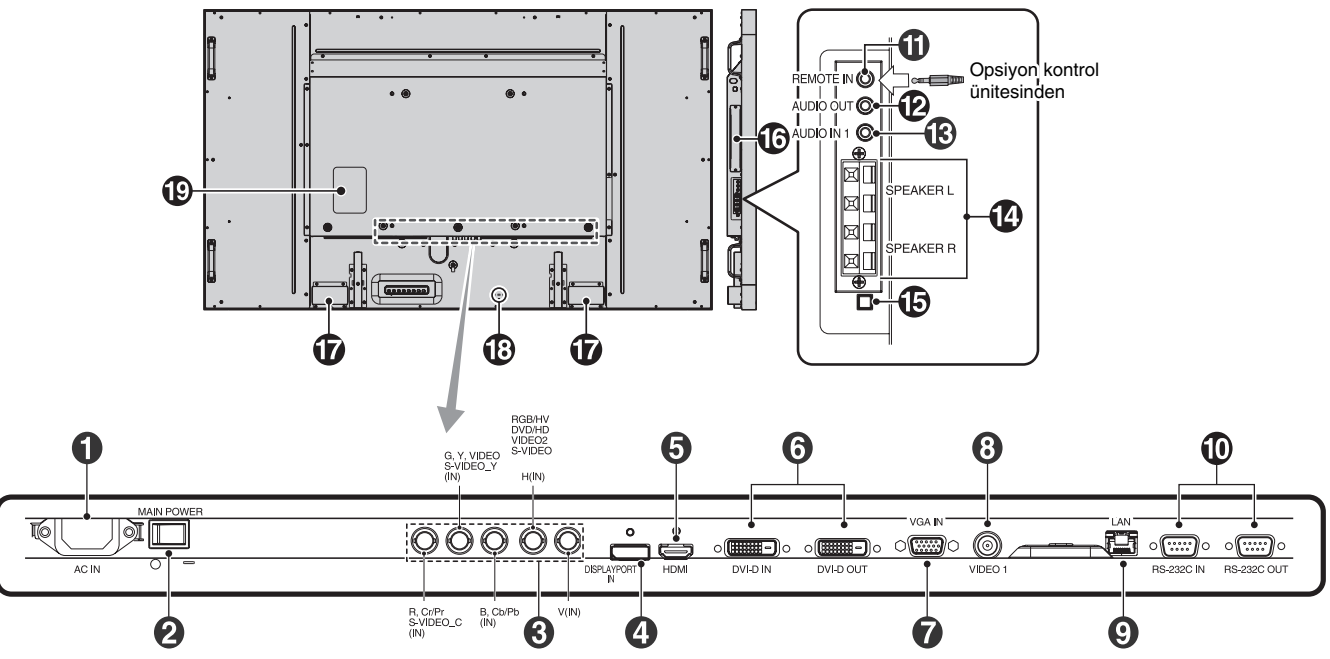

## - **AC IN konektörü**

Sağlanan güç kablosu ile bağlar.

## **A** Ana Güç Anahtarı

Ana gücü Açmak/Kapatmak için açma/kapatma düğmesi.

## **RGB/HV IN [R, G, B, H, V] (BNC)\***

Analog RGB sinyallerinin veya diğer RGB cihazından gelen sinyallerin girişini sağlar.

Bu ayrıca DVD oynatıcı, HDTV cihazı ve Dijital Uydu Alıcısı gibi ekipmanları bağlamak içindir. Yeşil Üzerinde Sync sinyali G konnektörüne bağlanabilir.

Bu giriş RGB, DVD/HD veya Video kaynağı ile kullanılabilir. Lütfen TERMINAL SETTING (TERM∑NAL AYARI) içinden sinyal tipini seçin.

## **DISPLAYPORT konektörü**

DisplayPort sinyallerini girmek için.

## **HDMI konektörü**

Dijital HDMI sinyallerini girmek için.

## **DVI konektörü (DVI-D)**

GİRİŞ konektör: Bir bilgisayar ya da dijital bir RGB çıkışı olan HDTV cihazından dijital RGB sinyalleri girmek için. \* Bu konektör analog girişi desteklemez.

**OUT konektörü: DVI IN veva DVI sinyal girisli HDMI'dan DVI** sinyal çıkış için. (Sadece DVI sinyal, HDMI sinyal geçmez).

## **VGA IN (mini D-Sub 15 pin)**

Kişisel bir bilgisayardan veya diğer RGB cihazından analog RGB sinyallerinin girişini sağlar.

## **VIDEO1 IN konektörü (BNC)**

Kompozit video sinyali girişi sağlar.

## **LAN portu (RJ-45)**

LAN bağlantısı. Bkz sayfa 35.

## **RS-232C (D-Sub 9 pin)**

GİRİS konektör: RS-232C fonksiyonlarını kontrol etmek için bir bilgisayar gibi harici bir cihazdan gelen RS-232C girisini bağlayın.

**OUT konektörü: RS-232C girişi bağlayın. RS-232C papatya** Zinciri yoluyla çoklu MultiSync monitörleri bağlamak için.

## **10 REMOTE IN (UZAKTAN KUMANDA GİRİS) (Siyah)**

Monitörünüze bağlayarak opsiyonel kablolu uzaktan kumandayı kullanın.

**NOT:** Belirtilmemişse bu bağlayıcıyı kullanmayın. Remote IN (Uzaktan kumanda giriş) kullandığınızda, OSD menüsündeki IR CONTROL (IR KONTROL), NORMAL olmalıdır.

## **B** AUDIO OUT (Mavi)

AUDIO IN 1, DPORT ve HDMI girislerinden harici bir cihaza sesli sinyal çıkışı yapmak için (stereo alıcı, amplifikatör, vb.). Bu konektör kulaklık terminalini desteklemez.

## **AUDIO IN 1 (Mavi)**

Bilgisayar, VCR veya DVD player gibi harici cihazlardan gelen ses sinyalinin girişini sağlar.

## **<sup>42</sup>) HARİCİ HOPARLÖR TERMİNALİ**

AUDIO 1, DPORT ve HDMI girisinden sesli sinyal çıkışı için. Kırmızı terminal artıdır (+). Siyah terminal eksidir (-).

**NOT:** Bu hoparlör terminali 15W + 15W (8 ohm) hoparlör içindir.

## **Dahili/Harici Anahtar hoparlör**

Dahili/harici hoparlörü açmak için anahtar.

 $\Box$ : Dahili hoparlör  $\Box$ : Harici hoparlör.

**NOT:** Dahili/Harici hoparlör anahtarını kullanırken lütfen monitörün gücünü kapatın.

## *<b>b* Opsiyon kartı yuvası

Yuva 2 tipinde aksesuarlar mevcuttur. Detaylı bilgi için lütfen satıcınızla temasa geçin.

**NOT:** Mevcut opsiyon kartı için lütfen satıcınızla temasa geçin.

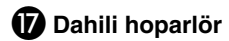

## **Kensington Kilidi**

Güvenlik ve hırsızlığı önlemek için.

\* BNC giriş sinyali

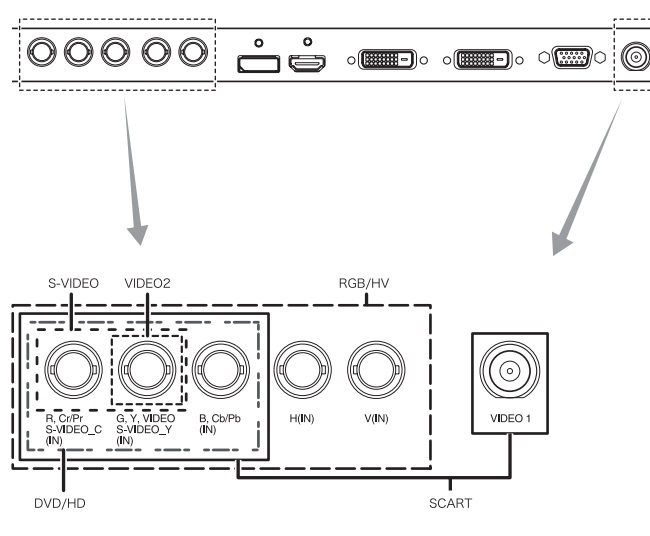

**<sup><b>***D* Siniflandırma etiketi</sup>

## **Uzaktan Kumanda**

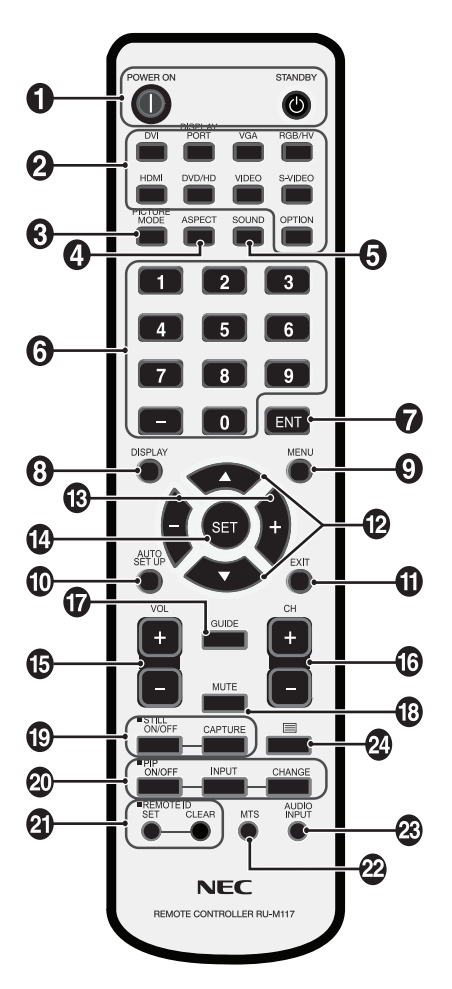

## $\bigcirc$  POWER (GÜÇ) düğmesi

Açma/beklemeye alma düğmeleri.

## **<sup>2</sup>** INPUT (GİRİŞ) düğmesi

Giriş sinyalini seçer. DVI: DVI DISPLAYPORT: DPORT VGA: VGA RGB/HV: RGB/HV HDMI: HDMI DVD/HD: DVD/HD, SCART VIDEO: VIDEO1, VIDEO2 S-VIDEO: S-VIDEO OPTION (SEÇENEK): Bağlantınıza bağlıdır

## **8 PICTURE MODE (RESİM MODU) düğmesi**

Görüntü modunu seçer, [HIGHBRIGHT], [STANDARD], [sRGB], [CINEMA], [AMBIENT1], [AMBIENT2]. Bkz sayfa 20.

 HIGHBRIGHT: DVD gibi hareketli görüntüler için STANDARD (STANDART): görüntüler için sRGB: metin bazlı görüntüler için CINEMA (SİNEMA): filmler için. AMBIENT1 ve AMBIENT2: otomatik karartma özelliğini aktiflestirir. Bkz sayfa 20.

## **ASPECT (ORAN) dü©mesi**

Görüntü boyutunu seçer, [FULL] (TAM), [WIDE] (GENİŞ), [DYNAMIC] (DİNAMİK), [1:1], [ZOOM] (ZOOM) ve [NORMAL]. Bkz sayfa 19.

## **6** SOUND (SES) düğmesi

Dahili/harici hoparlörler için yapay surround ses. Surround ON (AÇIK) yapıldığında ses çıkışı devre dışıdır.

## *<b>B* KEYPAD

Sifreleri ayarlamak ve değiştirmek için düğmelere basın, kanal deăistirin ve REMOTE ID'yi avarlayın.

## **ENT dü©mesi\*2**

## **<sup>6</sup>** DISPLAY (Ekran) düğmesi

Bilgi OSD'sini açar/kapatır. Bakınız sayfa 20.

## **MENU (Menü) dü©mesi**

Menü modunu açar/kapatır.

## **AUTO SETUP (Otomatik Kurulum) dü©mesi**

Otomatik kurulum menüsüne girer. Bakınız sayfa 22.

## **10 EXIT (CIKIS) düğmesi**

OSD menüsü ile önceki menüye döner.

## *<b>D* UP/DOWN (YUKARI/AŞAĞI)

OSD menüsü ile ayar∂ seçmek için seçili alan∂ yukar∂ veya asağı hareket ettirmek ▲ vicin tus islevi görür. "PIP" moduna ayarlanmış küçük ekran yukarı veya aşağı hareket eder.

## **MINUS/PLUS (-/+) (Art∂/Eksi) dü©mesi**

OSD menü ayarlar∂ içinde ayar seviyesini yükseltir veya alcaltır.

"PIP" moduna ayarlanm∂μ küçük ekran sola veya sa©a hareket eder.

## **SET (Ayar) dü©mesi**

Seçim yapar.

 $\bf{0}$  VOLUME UP/DOWN (Ses Yukarı/Asağı) düğmesi

Ses çıkış seviyesini yükseltir veya alçaltır.

**13** CH UP/DOWN (KANAL YUKARI/AŞAĞI) düğmesi\*<sup>2</sup>

- **GUIDE (Rehber) dü©mesi\*2**
- **MUTE (SESS∑Z) dü©mesi**

Sessiz fonksiyonunu acar/kapatır.

## **STILL dü©mesi**

**ON/OFF (Açma/Kapama) dü©mesi:** Resim modunu aktive/ deaktive eder. **STILL CAPTURE düğmesi: Resmi tutar.** 

## **<sup>1</sup>** PIP (Resim Resim İçinde) düğmesi

**ON/OFF (Açma/Kapama) dü©mesi:** PIP, POP, PICTURE BY PICTURE-ASPECT (YAN YANA ORAN) ve PICTURE BY PICTURE-FULL (YAN YANA TAM) arasındaki geçişleri yapar. Bakınız sayfa 24.

**INPUT (Giriş) düğmesi:** "Resim resim içinde" girişi sinyalini secer.

**CHANGE (Değiştirme) düğmesi: Asıl resim ve alt resim** yerine geçer.

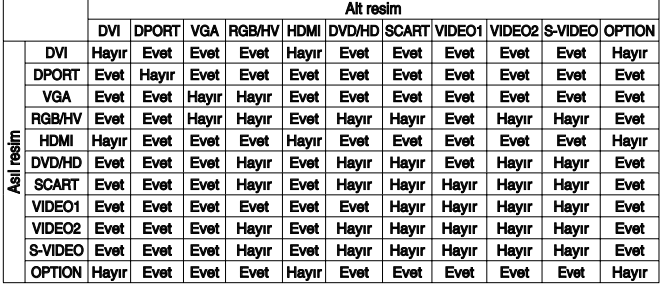

## **REMOTE ID dü©mesi**

REMOTE ID fonksiyonunu aktive eder.

## **MTS dü©mesi\*2**

## **<sup><sup>23</sup> AUDIO INPUT (Ses Giriş) düğmesi**</sup>

Ses kaynağı girişinden seçer [IN1], [DPORT], [HDMI], [OPTION]\*1 .

## **<sup>24</sup>** *<u></u>* **düğmesi**

Alt yazıyı etkinleştirir. Not: Sadece VIDEO1, VIDEO2, S-VIDEO girişleri.

\*1: Sat∂n ald∂©∂n∂z ürün bu özelli©e sahip olmayabilir.

\*2: Bu dü©menin iμlevi hangi opsiyon kart∂n∂ kulland∂©∂n∂za ba©l∂d∂r. Daha fazla bilgi için opsiyon kartının kılavuzuna bakın.

## **Uzaktan Kumanda için Çalışma Aral∂©∂**

Düğmeye basarken uzaktan kumandanın üstünü LCD monitörün uzaktan kumanda algılayıcısına doğru tutun.

Uzaktan kumanday∂ uzaktan kumanda sensörüne 7 metre mesafe içinden veya 3.5 metre mesafe içinde yatay ve dikey 30° açı ile kullanın.

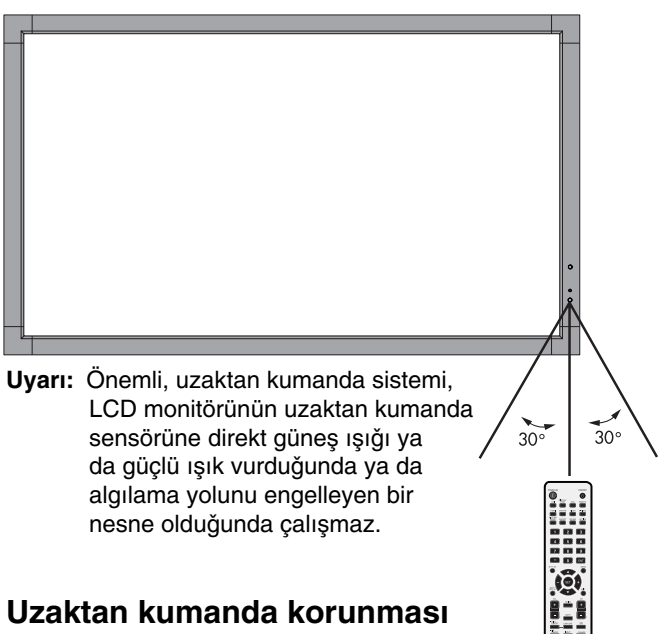

- Güçlü çarpmalara maruz bırakmayın.
- Uzaktan kumandanıza su ve diğer sıvıların sıçramasına izin vermeyin. Uzaktan kumanda ıslanırsa, derhal silerek kurulayın.
- Isı ve buhardan koruyun.
- Pilleri yerleştirmeden önce, uzaktan kumandayı açmayın.

## **1. Montaj yerini belirleyin**

- **UYARI:** LCD monitörünüzün montaj∂ yetkili bir tekniker tarafından yapılmalıdır. Daha fazla bilgi için satıcınızla temasa geçin.
- **UYARI:** LCD MON∑TÖRÜN KALDIRILMASI VEYA MONTAJI DÖRT VEYA DAHA FAZLA İNDANLA YAPILMALIDIR. Bu uyarıya uymamak LCD monitör düştüğünde yaralanmaya neden olabilir.
- **UYARI:** Monitörü, üst tarafı aşağıda, aşağı doğru veya yukarı doğru pozisyonda monte etmeyin veya calıstırmayın.
- **UYARI:** Bu LCD'nin opsiyon kartı için fan dahil, sıcaklık sensörü ve soğutma fanı vardır. Eğer LCD çok ısınırsa soğutma fanı otomatik olarak devreye girecektir. Sıcaklık opsiyon kartını soğutmak için gerekli olan normal çalışma sıcaklığından düşük olmasına rağmen opsiyon kartının fanı aktif. Eğer soğutma fanı calısırken LCD asırı ısınırsa, "Caution" (Uyarı) uyarısı ortaya çıkacaktır. Eğer "Caution" (Uyarı) uyarısı ortaya çıkarsa, kullanmaya son verin ve birimi soğumaya bırakın. Soğutma fanının kullanılması erken devre hasarı olasılığını azaltacaktır ve görüntü kaybını ve "Görüntü Israrı"nı azaltmaya yardımcı olacaktır. Eğer LCD eklenmiş bir alanda kullanıldıysa veya LCD panel koruyucu bir ekranla örtüldüyse OSD içindeki "HEAT STATUS" (Is∂ Durumu) kontrolünü kullanarak monitörün iç sıcaklığını ölçün (bkz. Sayfa 27). Eğer sıcaklık normal çalışma sıcaklığından fazlaysa lütfen OSD içindeki FAN CONTROL (Fan Kontrolü) menüsündeki soğutma fanını çalıştırın (bkz. Sayfa 27).
- ÖNEMLİ: LCD monitörün altına panelin çizilmemesi için LCD monitör etrafında paket halinde sarılı olan koruyucu örtüyü serin.

## **2. Uzaktan kumanda pillerininin tak∂lmas∂**

Uzaktan kumanda iki 1.5V AA pil ile calısır. Pilleri takmak veva verlestirmek için:

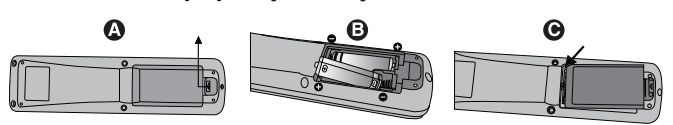

- A. Kapağı açmak için basın ve kaydırın.
- B. Yuva içindeki (+) ve (-) işaretlerine ye göre pilleri hizalayın.
- C. Kapağı takın.
- **UYARI:** Yanlış pil kullanımı sızıntılara veya patlamalara neden olabilir.

NEC aşağıdaki pillerin kullanımını tavsiye eder:

- Pil bölmelerindeki (+) ve (-) işaretleri ile eşleşen "AA" ebatında pil yerleştirin.
- Pil markalarını karıştırmayın.
- Yeni ve eski pilleri kombine etmeyin. Bu, pil ömrünü kısaltabilir veya pillerden sıvı sızmasına neden olabilir.
- Pil asitinin pil bölmesine akmasını engellemek için bitmiş pilleri hemen çıkarın.
- Pil asitine dokunmayın, cilde zarar verebilir.
- **NOT:** Eğer uzaktan kumandayı uzun süre kullanmayacaksanız pilleri çıkarın.

## **3. Harici ekipmanın bağlayın (Bak∂n∂z sayfa 16 ve 17)**

- Harici ekipmanı korumak için bağlantıları yapmadan önce ana gücü kapatın.
- Daha fazla bilgi için ekipman kullanıcısı el kitabına başvurun.
- **NOT:** Monitörü veva diăer harici ekipmanları acarken kablolar∂ tak∂p ç∂kartmay∂n, bu durum monitör görüntüsünün kaybolmasına sebep olabilir.

## **4. Sağlanan güç kablosunu bağlayın**

- Ekipman kolay geçişli güç çıkışına yakın montajlanmalıdır.
- Viday∂ ve mengeneyi takarak güç kablosunu LCD monitörüne ekleyin.
- Catalları güç çıkısı soketinin içine tamamen yerleştirin. Gevsek bağlantı görüntü kaybına neden olabilir.
- **NOT:** Uygun AC güç kablosunun seçimi için lütfen bu kullanma klavuzunun "Güvenlik Önlemleri ve Bakım" bölümüne bakın.

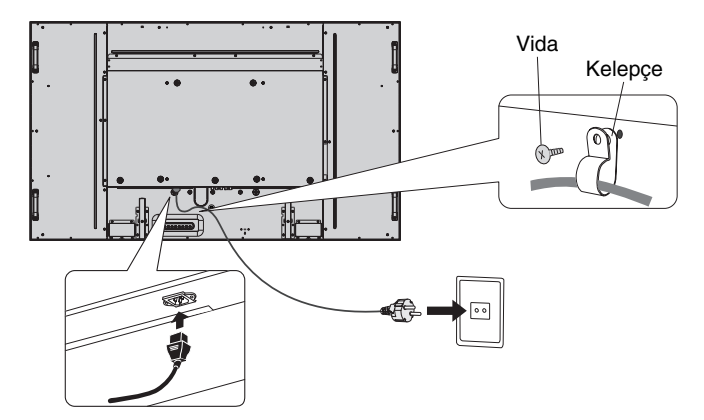

## **5. Eklenmiş bütün harici ekipmanın gücünü aç∂n**

Bir bilgisayar ile bağlandığında, önce bilgisayarı çalıştırın.

## **6. Eklenmis harici ekipmanı çalıştırın**

İstenilen giriş kaynağından sinyali görüntüleyin.

## **7. Sesi ayarlay∂n**

Gerektiğinde sesin ayarlarını yapın.

## **8. Ekran∂ ayarlay∂n (Bak∂n∂z sayfa 22 ve 23)**

Gerektiğinde ekranın ayarlarını yapın.

## 9. Görüntüyü ayarlayın (Bakınız sayfa 22)

Gerektiğinde aydınlatma veya kontrast gibi ayarlar yapın.

## **10. Gerekli Ayarlar**

"Görüntü sabitlenmesi" riskini azaltmak için kullan∂lan uygulamaya dayalı aşağıdaki maddeleri lütfen ayarlayın: "SCREEN SAVER" (Ekran Koruyucu), "SIDE BORDER COLOR" (Yan Kenar Rengi) (Bkz. sayfa 27) "DATE & TIME" (Tarih ve Zaman) (Bkz. sayfa 24), "SCHEDULE SETTINGS" (Program Ayarlar∂) (Bkz. sayfa 23).

"FAN CONTROL" (Fan Kontrolü) ayarının da (bkz. Sayfa 27) ON (AÇIK) olması önerilir.

# **Ba©lantılar**

- NOT: Monitörü veya diğer harici ekipmanları açarken kabloları takıp çıkartmayın, bu durum monitör görüntüsünün kaybolmasına sebep olabilir.
- **NOT:** Dahili direnci olmayan bir ses kablosu kullanın. Dahili direnci olan ses kablosu sesi kısar.

## **Ba©lantıları yapmadan önce:**

- \* Öncelikle ba©lı tüm ekipmanın gücünü kesin ve ba©lantılar yapın.
- \* Ayrı her parça ekipmana dahil olan kullanma kılavuzuna bakın.

## **Kablolama Ωeması**

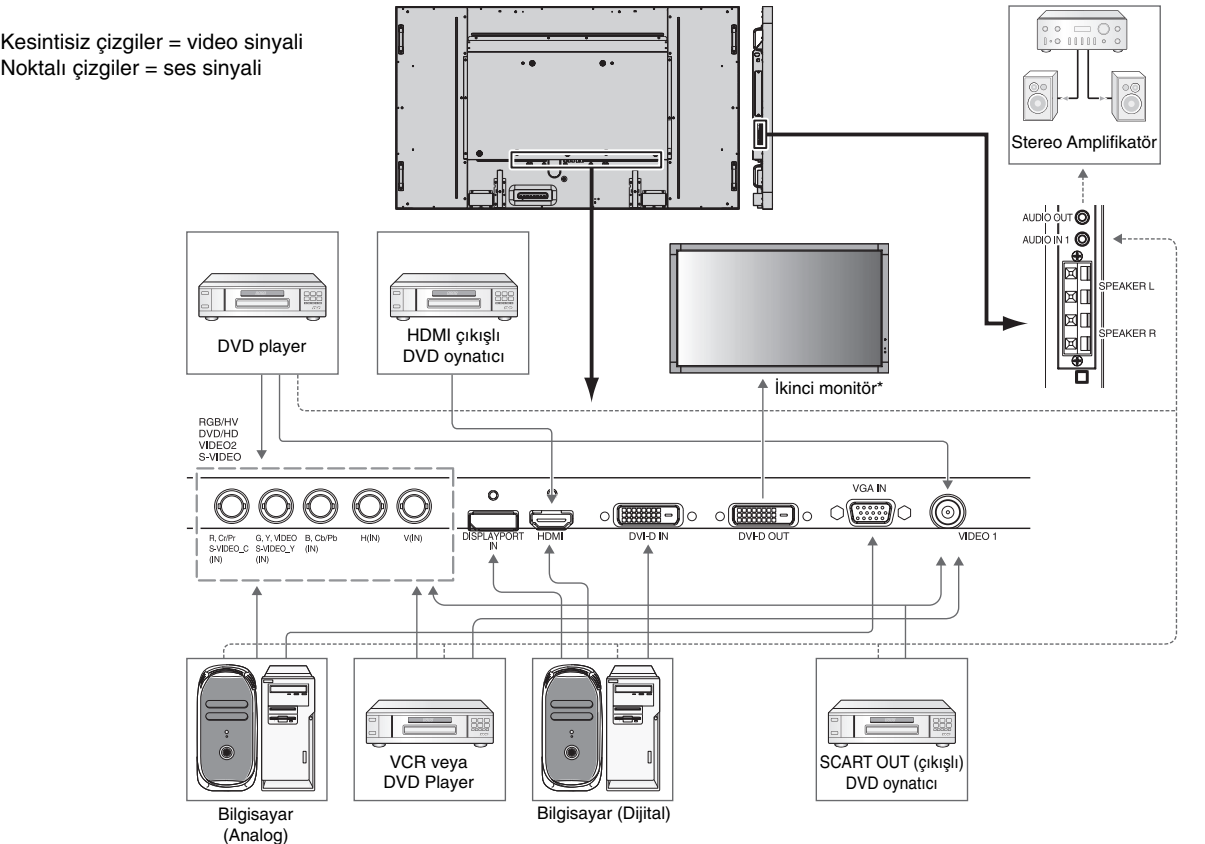

\*: Birbirine zincirleme ba©lı birden fazla monitörün ba©lanabilir monitör sınırlaması vardır.

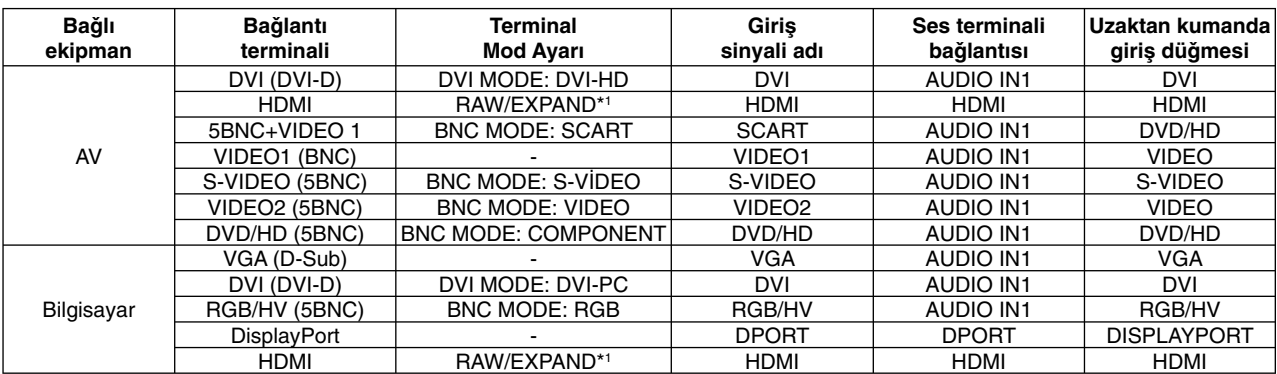

\*1: sinyal tipine bağlıdır.

## **Kişisel Bilgisayar Bağlamak**

Bilgisayarınızı LCD monitörünüze bağlamak bilgisayarınızın ekran görüntüsünü görüntüleyebilmenizi sağlar. Bazı ekran kartları 162 MHz üzeri piksel hızlarında görüntüyü düzgün göstermeyebilirler. LCD monitörünüz fabrika ayarlı zamanlama sinyallerini otomatik olarak ayarlayarak görüntü düzgün gösterir.

Cözünürlük Tarama frekansı<br>Yatay Dikey Düşünceler 640 x 480 31.5 kHz 60 Hz 800 x 600 | 37.9 kHz | 60 Hz  $1024 \times 768$   $48.4 \text{ kHz}$  60 Hz 1280 x 768 | 48 kHz | 60 Hz 1360 x 768 | 48 kHz | 60 Hz 1280 x 1024 | 64 kHz | 60 Hz 1600 x 1200 75 kHz 60 Hz Sikistirilmiş resim 1920 x 1080 | 67.5 kHz | 60 Hz | Tavsiye edilen çözünürlük

<Tipik fabrika ayarl∂ sinyal zamanlamas∂>

Macintosh cihaz kullanıyorsanız, cihazınızda"Mirroring" (Yansıma) Kapalı olmalıdır. Bilgisayarınızın video çıkış gereksinimleri ve monitörünüzün görüntüsü ve monitör için gerekebilecek özel tanımlama veya yapılandırma ilgili daha fazla bilgi için Macintosh kullanıcı kılavuzuna bakın.

- DVI standartlarına uygun giriş TMDS sinyalleri.
- Görüntü kalitesini sürdürmek için DVI standartlarına uyan bir kablo kullanın.

## **HDMI ç∂k∂μ∂na sahip DVD Oynat∂c∂ veya Bilgisayar Ba©lanmas∂**

- HDMI logosuna sahip HDMI kablo kullanın.
- Sinyalin ortaya çıkması biraz sürebilir.
- Baz∂ ekran kartlar∂ veya sürücüler resmi düzgün görüntülemeyebilir.

## **DisplayPort ile bir bilgisayar∂ ba©lamak**

- DisplayPort uyumluluk logolu bir DisplayPort kablosu kullanın.
- Sinyalin ortaya çıkması biraz sürebilir.
- Lütfen DisplayPort konnektörünün bağlı bileşenlere güç sağlamayacağını unutmayın.
- Lütfen bir DisplayPort kablosunu sinyal dönüştürücü adaptörlü bir bileşene bağlarken bir görüntü belirmeyebileceğini unutmayın.
- Kilitleme fonksiyonu içeren DisplayPort kablolarını seçin. Bu kabloyu çıkartırken kilidi açmak için üst düğmeye basılı tutun.

## Dokunmatik Panel modeli için Hızlı Başlangıç Bağlantısı

- 1. Monitörü kapatın.
- 2. Ekipmanı monte edin.\*<sup>1</sup>
	- Yuva 2 tip PC kullanarak:
		- Yuva 2 tip PC'yi opsiyon kartı yuvasına takın. NOT: Bağlantı için lütfen yuva 2 tip PC'nin kılavuzuna bakın. NOT: Opsiyon kartı aksesuarını yuva 2 tip PC duışında bir şeye ayarlarsanız, dokunmatik fonksiyon çalışmayabilir.
	- Harici bilgisayar∂ kullanma: Tip B bağlayıcıyı monitörün sol arka tarafındaki USB upstream bağlayıcıya ve tip A bağlayıcıyı harici bilgisayarın arkasındaki downstream bağlayıcıya takın (Şekil 1).
- 3. Monitörü açın.
- \*1: Detayl∂ bilgi için lütfen NEC müμteri hizmetleri ile temasa geçin.

## **Monitör Ayarlar∂**

Giriş sinyalini seçin.

- Yuva 2 tip PC kullanarak: [OPTION] (OPSİYON) secin
- Harici bilgisayarı kullanma: USB konektöre bağlı PC tarafından sağlanan giriş sinyalini seçin.
- **NOT:** Dokunmatik fonksiyon PIP modunda çalışmaz.

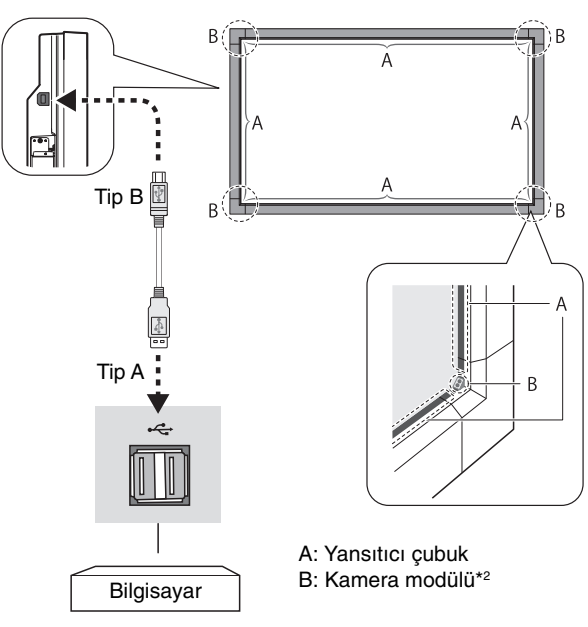

\*<sup>2</sup> Kamera modülü kızılötesi ışık kaynağından ve bir sensörden oluşur.

**Ωekil 1**

## **Power ON - OFF (Güç AÇIK ve KAPALI) Modları**

LCD monitör güç indikatörü güç açıldığında yeşile dönecektir ve güç kapatıldığında kırmızıya veya kehribar rengine dönecektir.

**NOT:** Ana Güç Anahtarı uzaktan kumandayı veya Güç Düğmesini kullanarak monitörün gücünü açmak için ON (Açık) pozisyonunda olmalıdır.

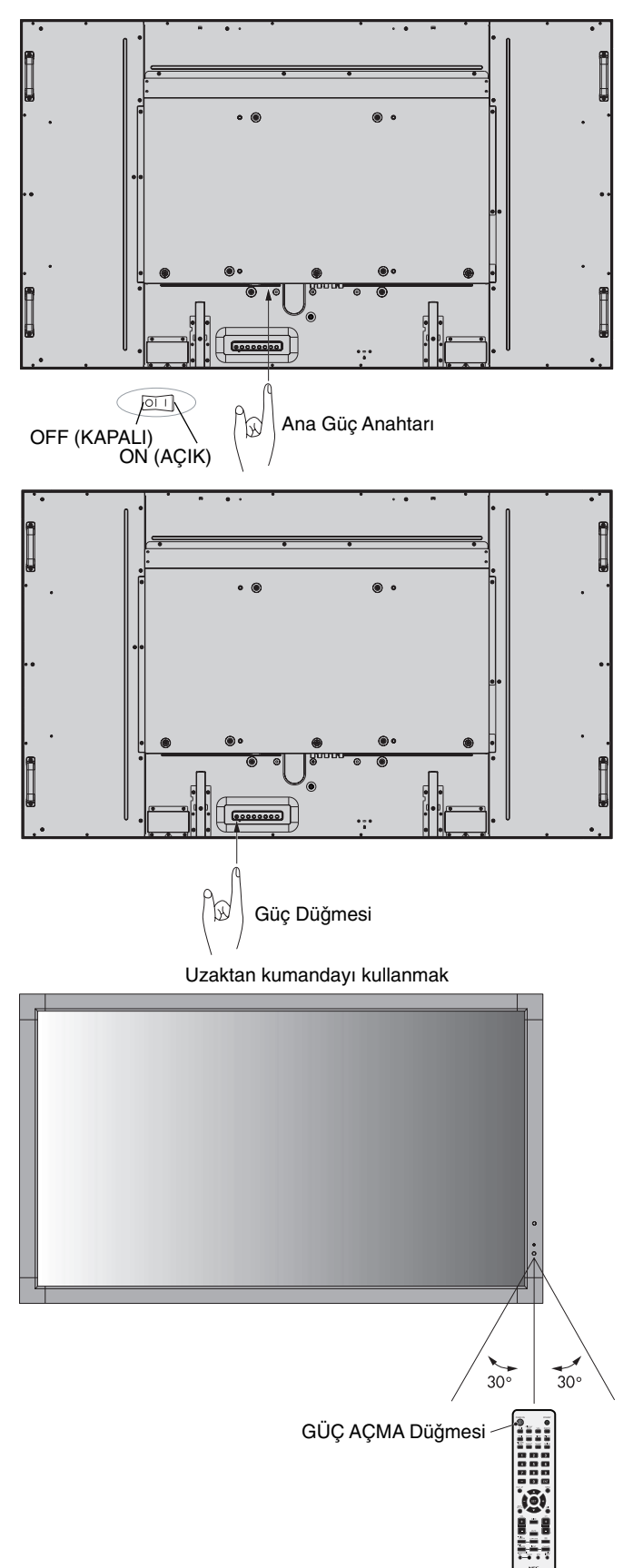

## **Güç Göstergesi**

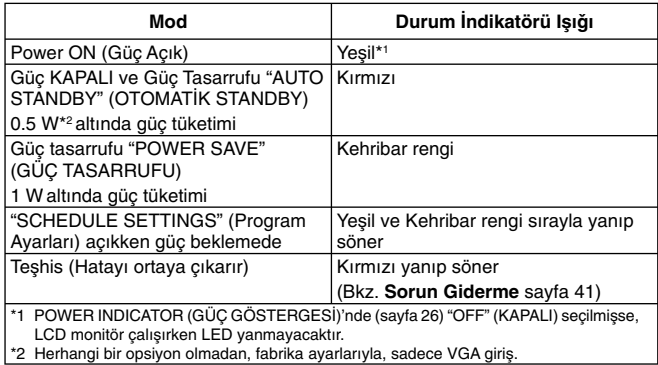

## **Güç ∑daresini Kullanma**

LCD monitör VESA onayl∂ DPM Ekran Güç Yönetim fonksiyonunu izler.

Güç idare fonksiyonu, klavye veya fare belli bir süre kullan∂lmay∂nca ekran∂n güç tüketimini otomatik olarak azaltan bir enerji tasarruf fonksiyonudur.

Yeni ekranınızdaki güç yönetim özelliği "AUTO STANDBY" (OTOMATİK STANDBY) olarak ayarlanmıştır. Bu, ekranınızın sinyal gelmediğinde Güç Tasarruf Moduna girmesini sağlar. Bu sayede ekranın ömrü uzarken, güç tüketimi azalmış olur.

- **NOT:** Kullanılan bilgisayara ve ekran kartına bağlı olarak bu fonksiyon çalışmayabilir.
- **NOT:** POWER SAVE (GÜÇ TASARRUFU) ON (AÇIK) olduğunda (bakınız sayfa 27) monitör güç yönetimi moduna girer, HDMI için bir kaç saniye DVD/HD, SCART, VIDEO1, VIDEO2 ve S-VIDEO için yaklaşık 10 dakikadır.

## Bir video kaynağı seçmek

## Bir video kaynağını görüntülemek için:

[VIDEO1], [VIDEO2], [S-VIDEO]'yu ayarlamak için giriş düğmesini kullanın.

COLOUR SYSTEM (RENK SİSTEMİ) menüsünü kullanarak video formatınıza bağlı olarak [AUTO], [NTSC], [PAL], [SECAM], [PAL60], [4.43NTSC] ayarını yapın.

## **Picture Aspect (Görüntü Oran∂)**

DVI, VGA, RGB/HV, DPORT

 $FULL \longrightarrow 1:1 \longrightarrow ZOOM \longrightarrow NORMAL$ 

HDMI, DVD/HD, SCART, VIDEO1, VIDEO2, S-VIDEO FULL  $\rightarrow$  WIDE  $\rightarrow$  DYNAMIC  $\rightarrow$  1:1  $\rightarrow$  ZOOM  $\rightarrow$  NORMAL ▲

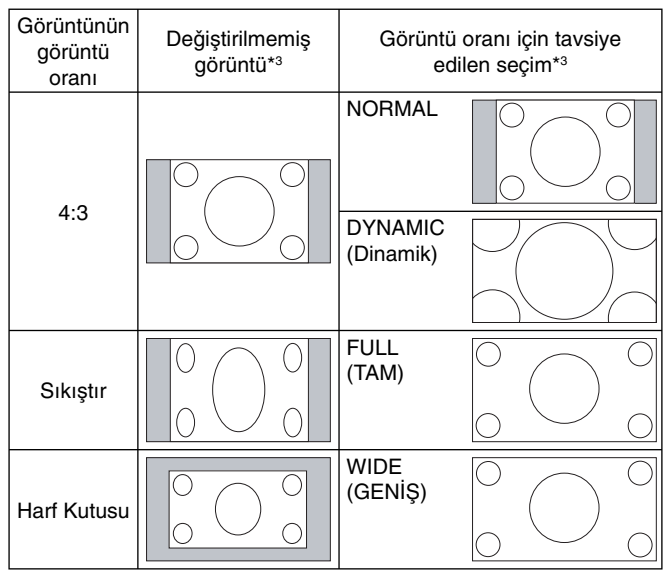

\*3 Gri alanlar ekran∂n kullan∂lmam∂μ bölümlerini belirtir.

**NORMAL:** Görüntü oranını kaynaktan gönderildiği şekilde görüntüler.

**FULL (TAM):** Bütün ekran∂ doldurur.

WIDE (GENİŞ): Bütün ekranı doldurmak için 16:9 harf kutusu sinyalini genişletir.

DYNAMIC (Dinamik): Doğrusallık olmadan bütün ekranı doldurmak için 4:3 resimleri genişletir. Görüntünün etrafındaki bir kısım alan genişlemeden dolayı kesilecektir.

1:1: Görüntüyü 1:1 piksel formatında gösterir.

## **ZOOM**

Görüntü aktif ekran alanının dışına genişletilebilir/ küçültülebilir. Aktif ekran alanı dışındaki görüntü gösterilmez.

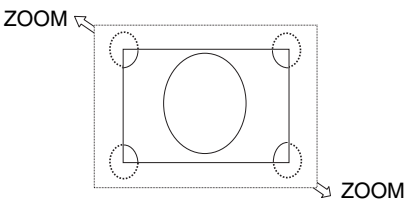

Türkçe

## **OSD Bilgisi**

Bilgi OSD asağıdakiler gibi bilgi sağlar: Monitor ID (Monitör Kimliği), Input Source (Giris Kaynağı), Picture Size (Resim Boyutu), vb. Bilgi OSD'yi getirmek için uzaktan kumandadan DISPLAY (Ekran) düğmesine basın.

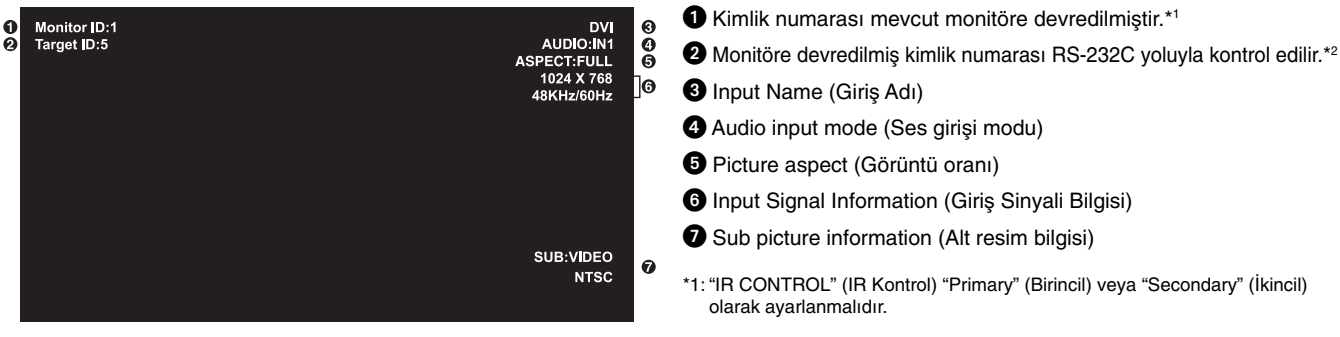

\*2: "IR CONTROL" (IR Kontrol) "Primary" (Birincil) olarak ayarlanmalıdır.

## **Picture Mode (Resim Modu)**

DVI, VGA, RGB/HV, DPORT

```
STANDARD \rightarrow sRGB \rightarrow AMBIENT1 \rightarrow AMBIENT2 \rightarrow HIGHBRIGHT
```
HDMI, DVD/HD, SCART, VIDEO1, VIDEO2, S-VIDEO  $STANDARD \rightarrow CINEMA \rightarrow AMBIENT1 \rightarrow AMBIENT2 \rightarrow HIGHBRIGHT$ 

## **AMBIENT (ORTAM IΩI®I) Modu**

LCD ekranın aydınlatması oda içindeki ortam ısığının miktarına bağlı olarak artacak veya azalacak sekilde ayarlanabilir. Eğer oda aydınlıksa monitör de buna bağlı olarak aydınlık olur. Eğer oda karanlıksa monitör de buna bağlı olarak kararır. Bunun amacı değisken ısık kosullarında göz açısından daha konforlu bir izleme deneyimi sağlamaktır.

NOT: Görüntü modu AMBIENT1 (ORTAN1) veya AMBIENT2 (ORTAM2) olduğunda, BRIGHTNESS (PARLAKLIK), AUTO BRIGHTNESS (OTOMATİK PARLAKLIK) ve BACKLIGHT in SCREEN SAVER (EKRAN KORUYUCUDA AYDINLATMA) fonksiyonu devre dışıdır.

PICTURE MODE (RESİM MODU) olarak AMBIENT1 veya AMBIENT2 kullandığınızda ortam ışığı sensörünün üstünü örtmeyin.

## **AMBIENT (ORTAM IΩI®I) parametre ayar∂**

OSD içinde PICTURE MODE (RESİM MODU), her b ir mod için AMBIENT1 veya AMBIENT2 seçin ve IN BRIGHT (AYDINLIKTA) ve IN DARK (KARANLIKTA) ayarlayın.

IN BRIGHT (AYDINLIKTA):Bu, ortam ışık seviyesi en yüksek seviyeye geldiğinde monitörün aydınlık seviyesidir.

IN DARK (KARANLIKTA): Bu, ortam ışık seviyesi en düşük seviyeye geldiğinde monitörün aydınlık seviyesidir.

AMBIENT (ORTAM IŞIĞI) fonksiyonu aktifken, ekran aydınlatması odadaki ışık seviyesine göre otomatik olarak değişir (Şekil 1).

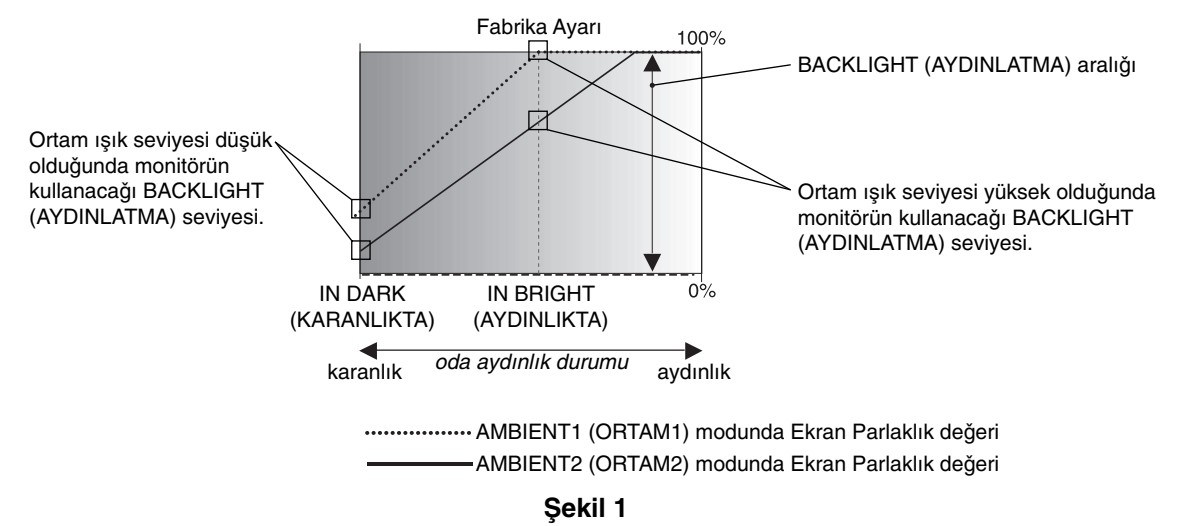

IN DARK (KARANLIKTA): Ortam ışık seviyesi düşük olduğunda monitörün kullanacağı BACKLIGHT (AYDINLATMA) seviyesi. IN BRIGHT (AYDINLIKTA): Ortam ısık seviyesi yüksek olduğunda monitörün kullanacağı BACKLIGHT (AYDINLATMA) seviyesi.

# **OSD (Ekran Üstü) Kontroller**

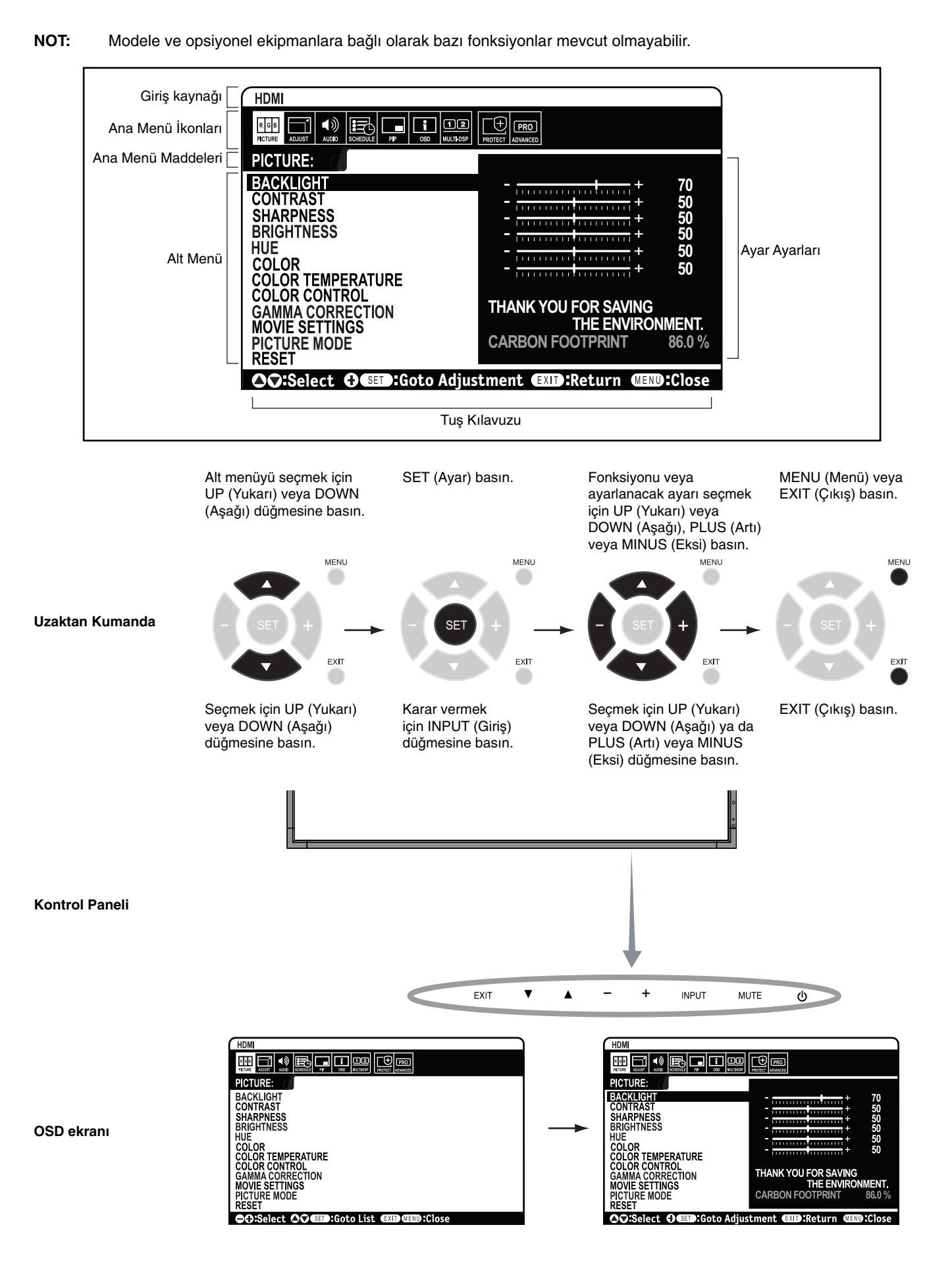

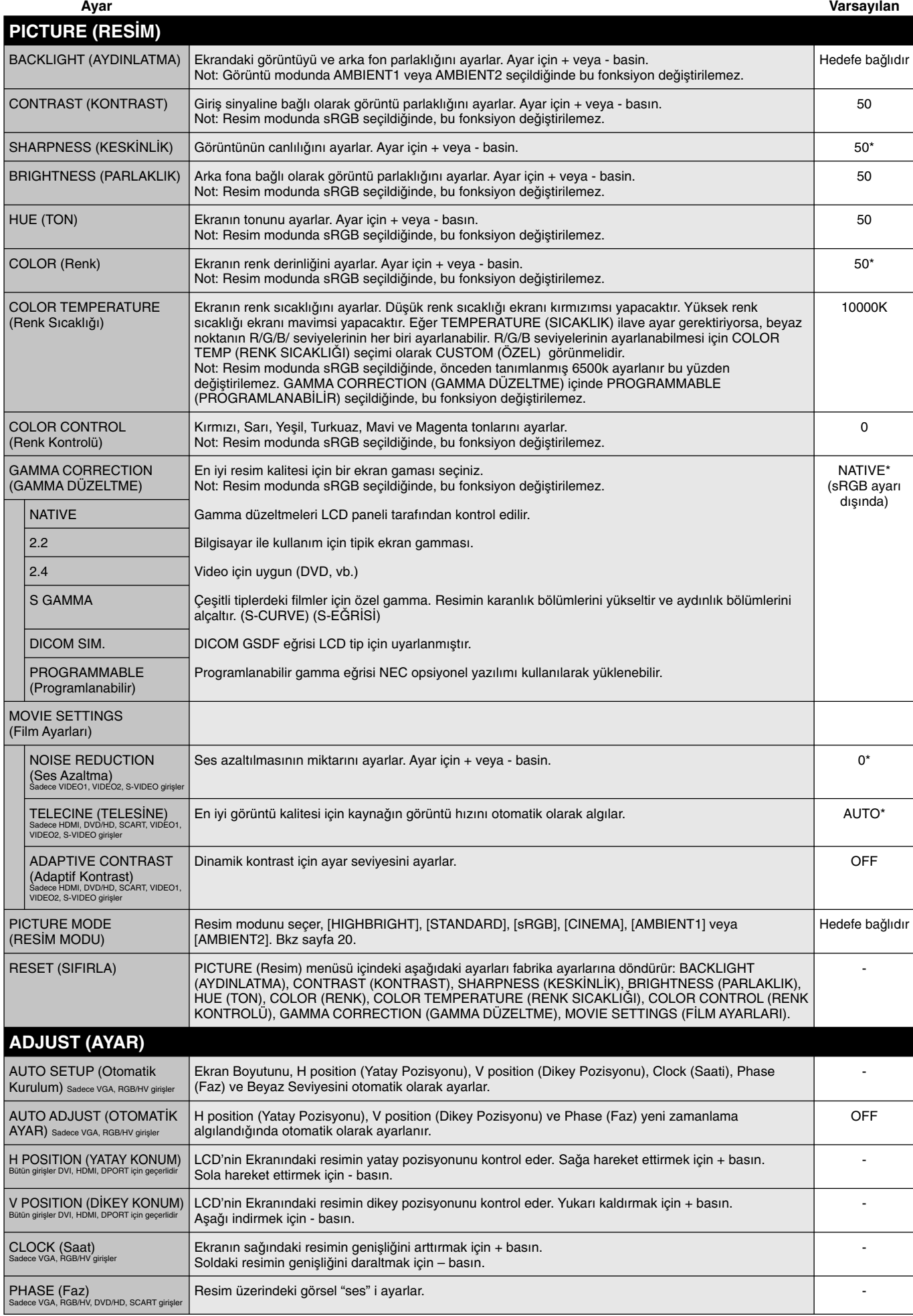

\*: sinyal tipine bağlıdır

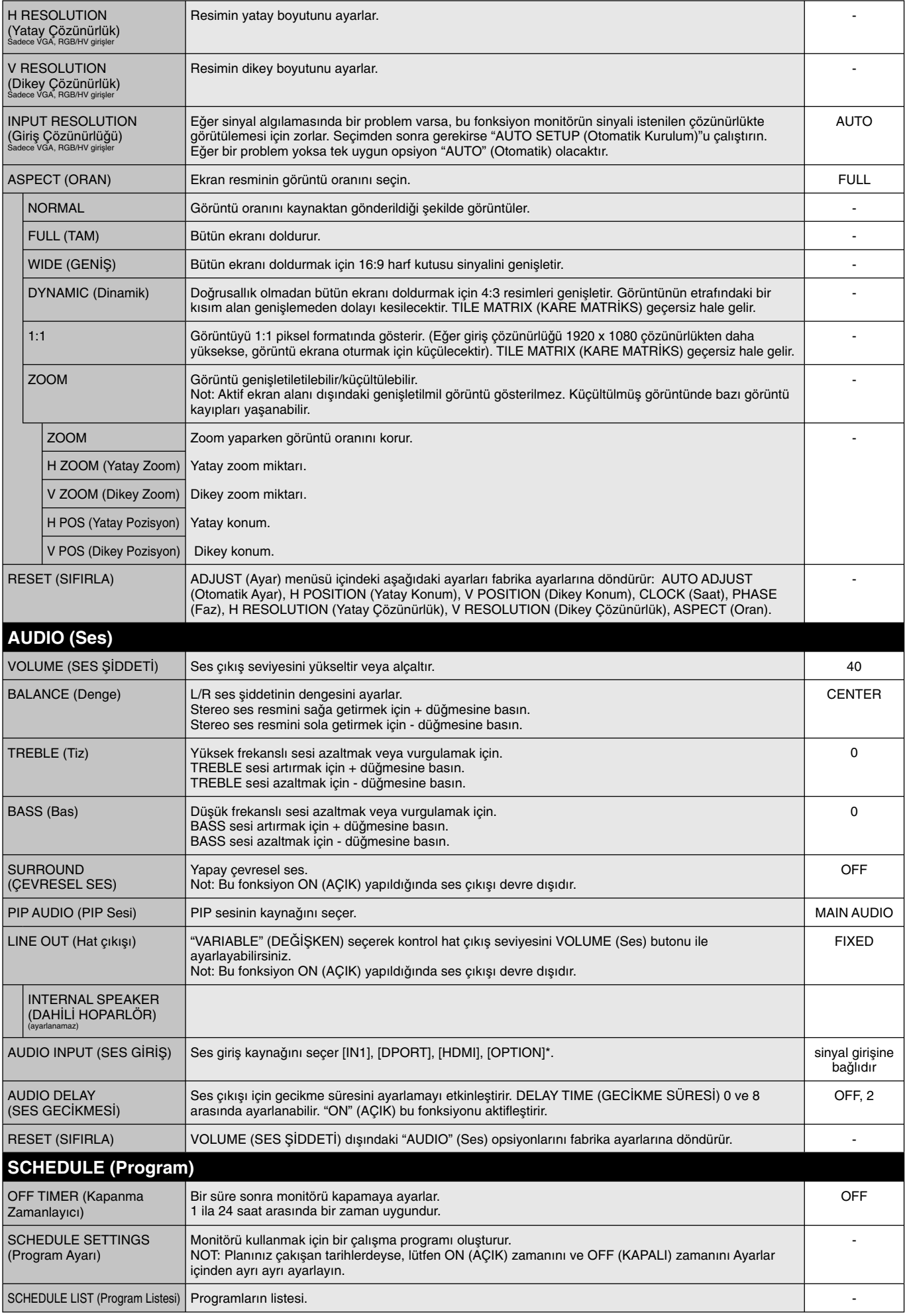

\*: Satın aldığınız ürün bu özelliğe sahip olmayabilir.

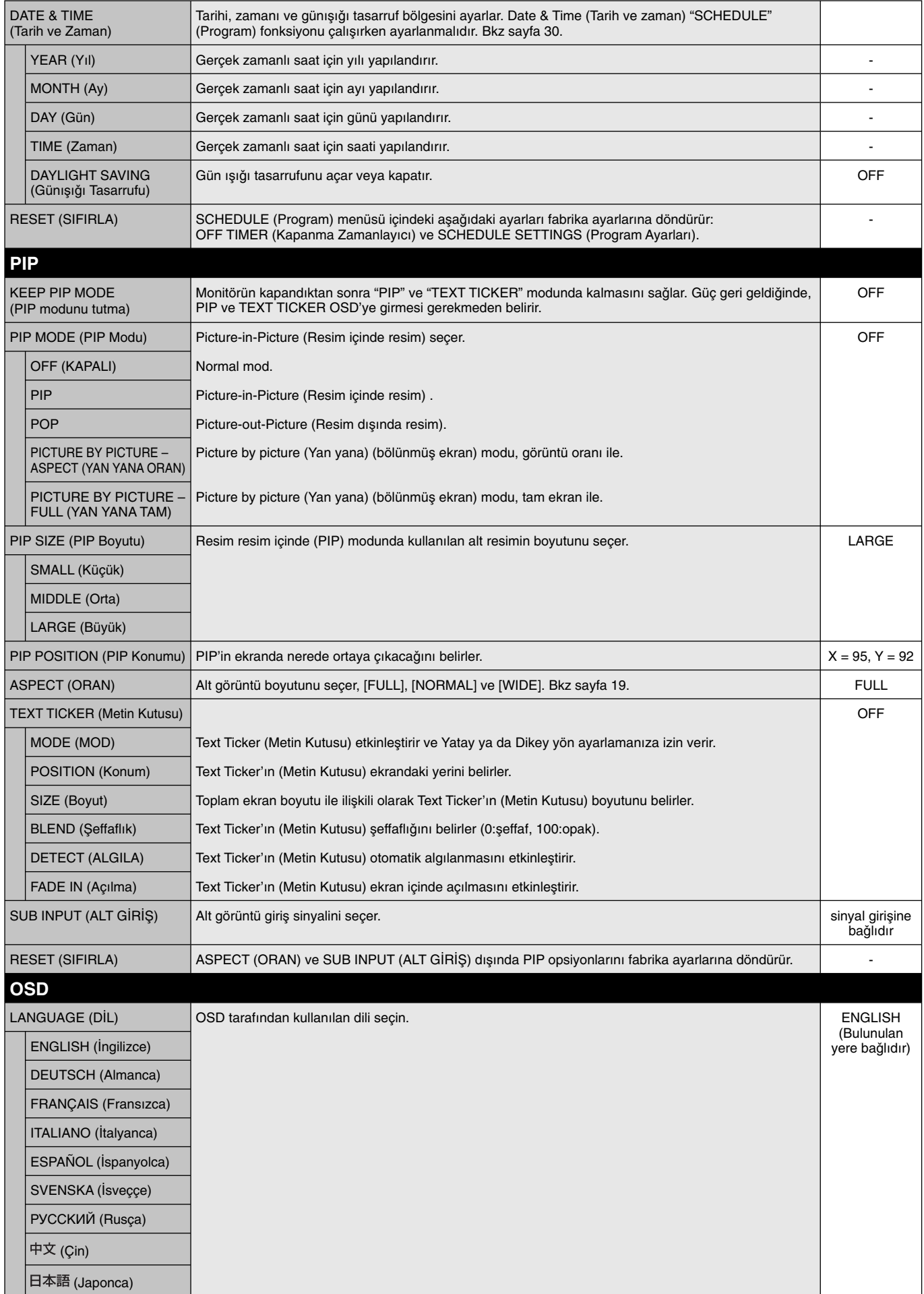

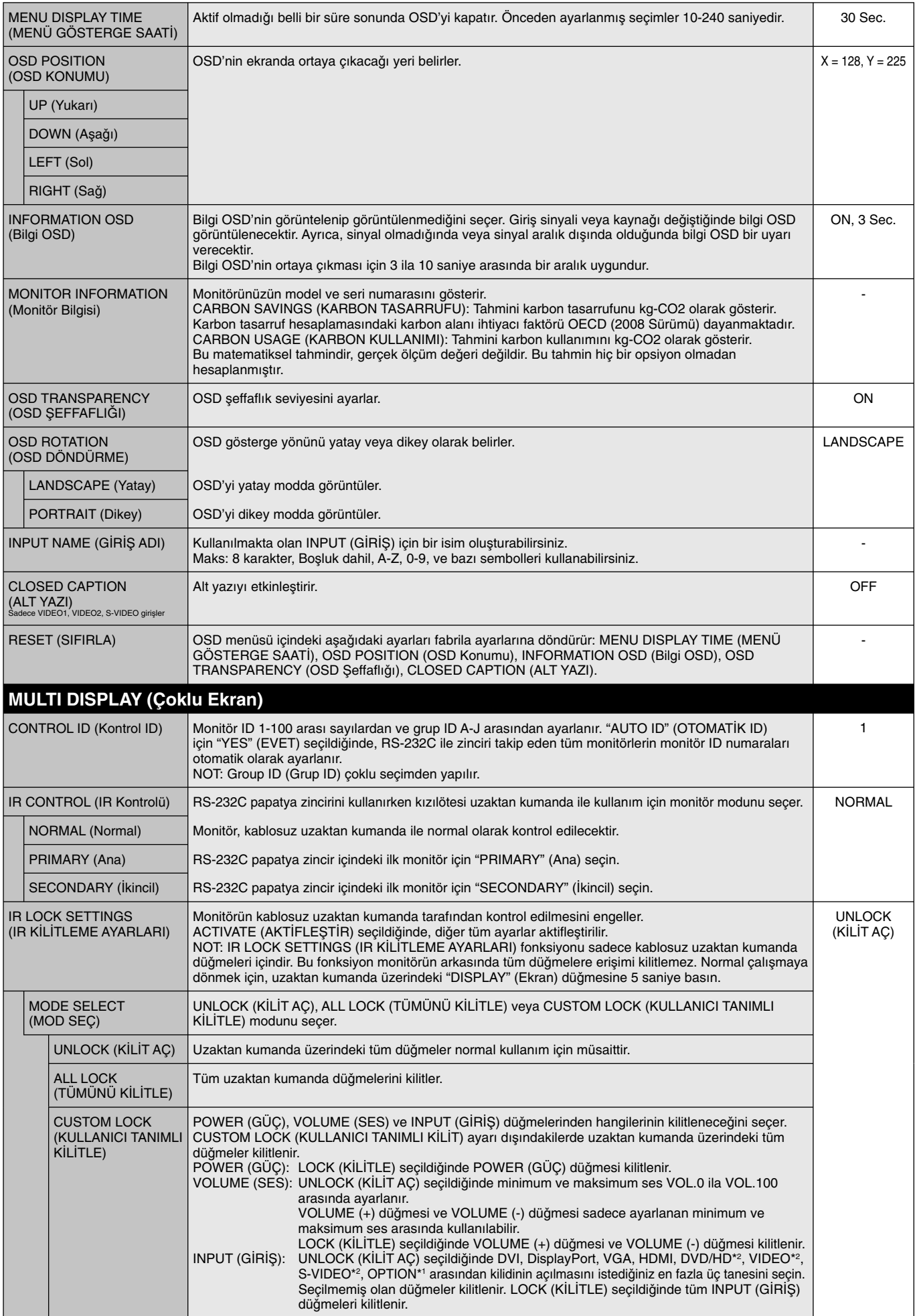

\*1: Bu fonksiyon kulland∂©∂n∂z opsiyon kart∂na ba©l∂d∂r.

\*2: Bu fonksiyon Terminal ayarına ba©lıdır.

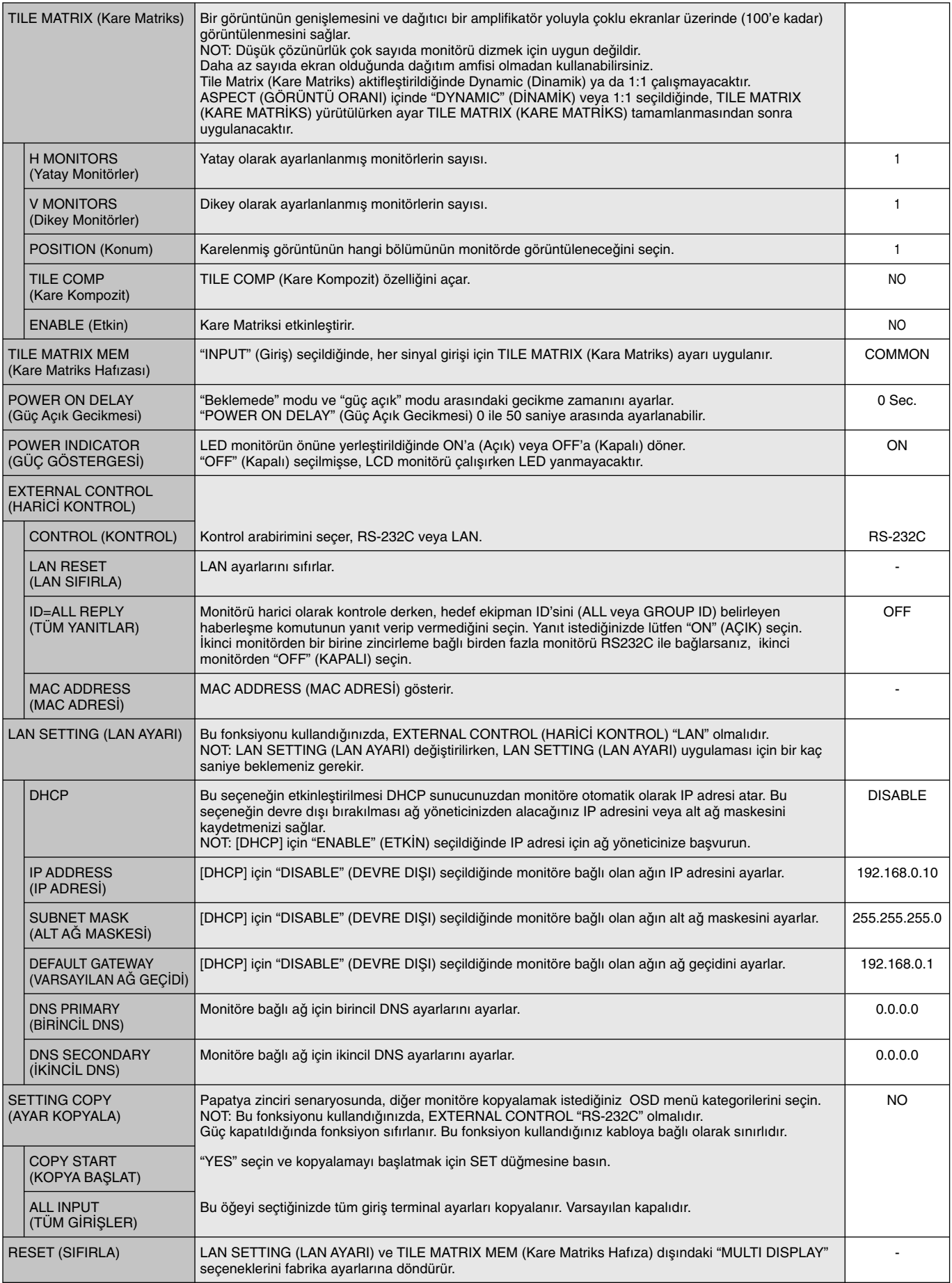

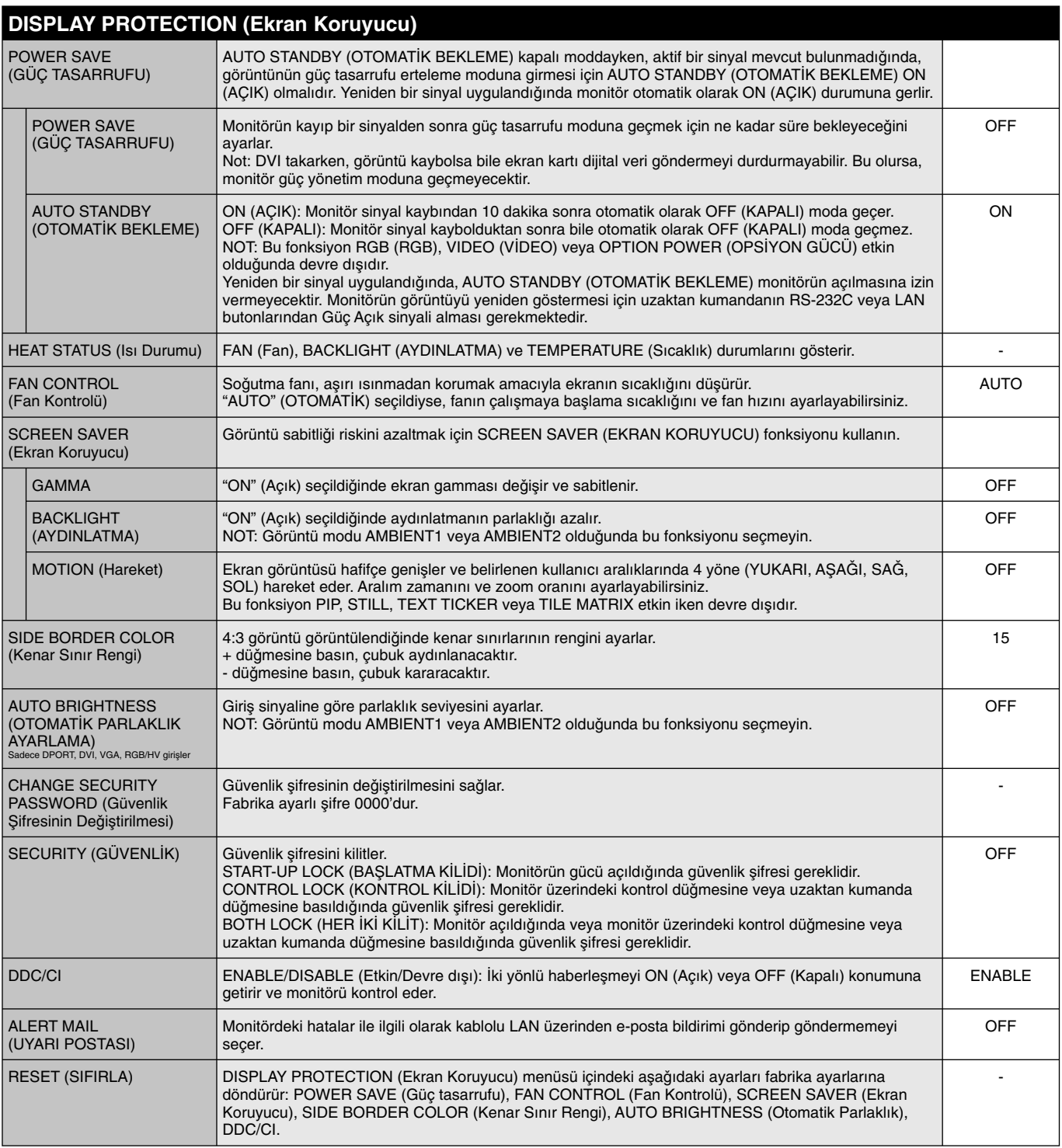

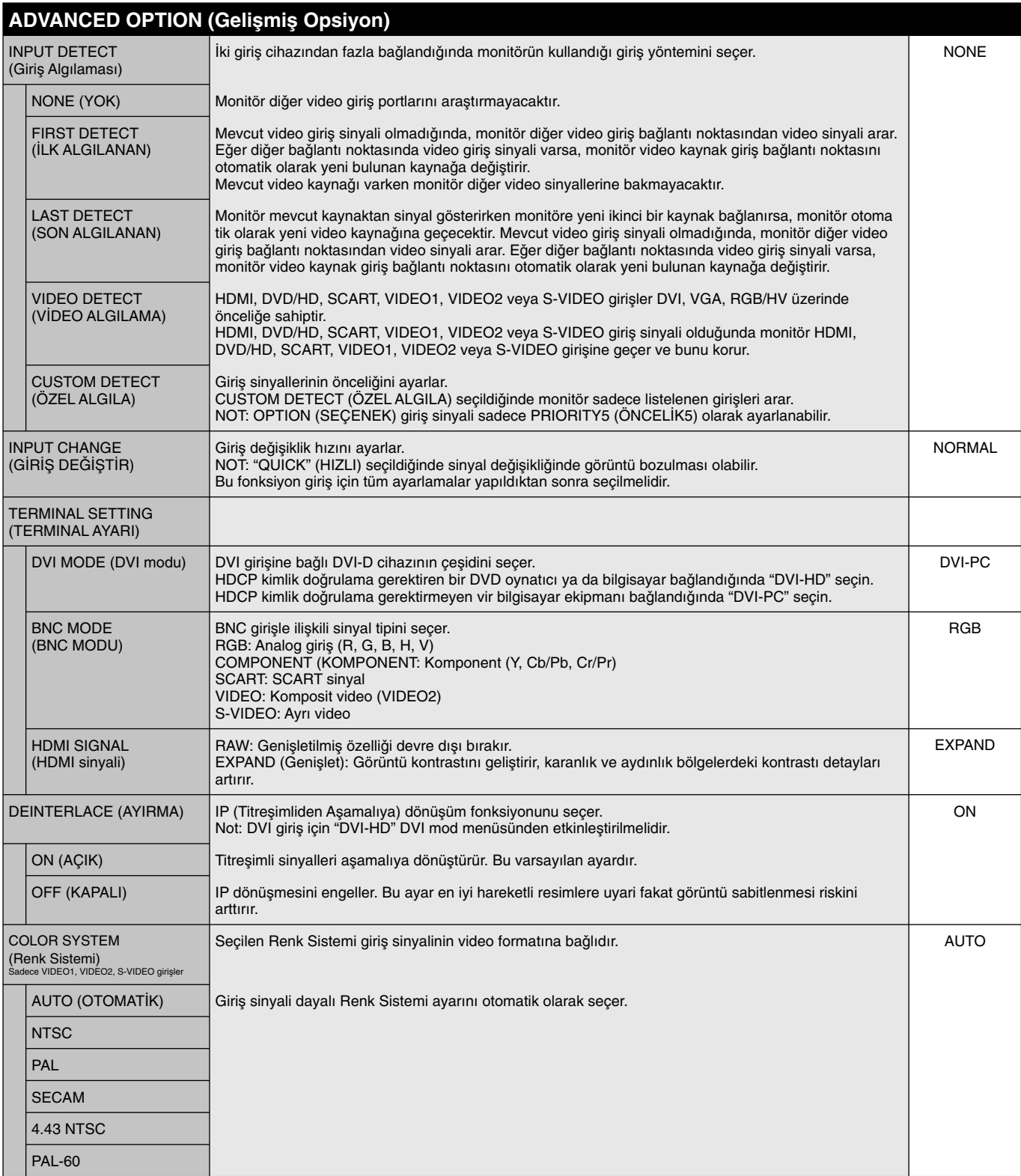

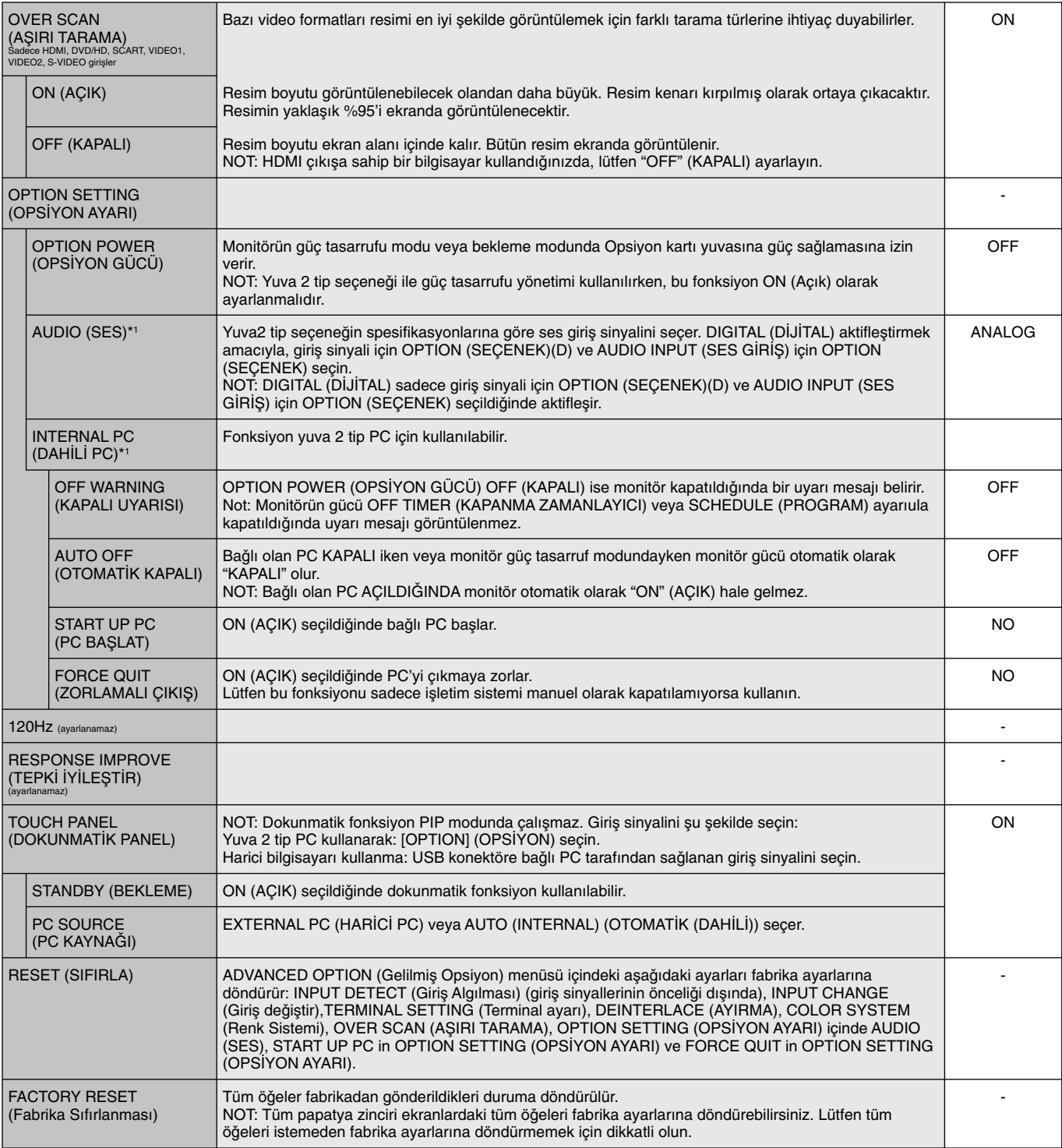

\*1: Bu fonksiyon kulland∂©∂n∂z opsiyon kart∂na ba©l∂d∂r.

#### **NOT 1: PROGRAM OLUSTURMAK**

Program fonksiyonu ekranın değişik zamanlarda güç açık ve kapalıya ayarlanmasını sağlar. Yedi değişik programa kadar programlanabilir.

Program∂ programlamak için:

- 1. SCHEDULE (Program) menüsüne girin. Yukarı ve aşağı düğmelerini kullanarak SCHEDULE SETTINGS (Program Ayarı)'nı öne çıkarın. Settings (Ayarlar) menüsüne girmek için SET (Ayar) veya + düğmesine basın. İstenilen program numarasını öne çıkarın ve ayar düğmesine basın. Numaranın yanındaki kutu sarıya dönecektir. Program artık programlanabilir.
- 2. ON (Acık) zamanı hanesindeki saat ayarını vurgulamak için asağı düğmesini kullanın. Saati ayarlamak için + ve düğmelerini kullanın. Dakika ayarını öne çıkarmak için yukarı ve asağı düğmelerini kullanın. Dakikayı ayarlamak için + ve – düğmelerini kullanın. Aynı sekilde OFF (Kapalı) zamanını ayarlayın.
- 3. INPUT (Giriş)'i öne çıkarmak için yukarı ve aşağı okları kullanın. Giriş kaynağını seçmek için + ve düğmelerini kullanın. PIC. MODE (RESİM MODU) vurgulamak için yukarı ve aşağı okları kullanın. Resim modunu seçmek için + ve – düğmelerini kullanın.
- 4. Programın açık olacağı bir gün seçmek için aşağı düğmesini kullanın. Açmak için ayar düğmesine basın. Takvim her gün çalıştırılacaksa EVERY DAY (Her gün) seçin ve SET (Ayar) düğmesine basın. EVERY DAY (Her gün) yanındaki daire sarı renge dönecektir. Eğer haftalık bir program isteniyorsa, yukarı ve aşağı düğmelerini kullanarak haftanın günlerini seçin ve seçmek için SET (Ayar) basın. Daha sonra EVERY WEEK (Her Hafta) seçeneğini işaretleyin ve SET (Ayar) tuşuna basın.
- 5. Bir porgram programlandıktan sonra kalan prıogramlar daha sonra ayarlanabilir. OSD'den çıkmak için MENU (Menü) basın veya önceki menüye dönmek için EXIT (Çıkış) basın.

**Not: Eğer programlar örtüşüyorsa en yüksek numaralı program en düşük numaralı olana** göre önceliğe sahip olacaktır. Örneğin Takvim #7 takvim #1 'e göre önceliklidir.

Eğer seçilen giriş veya resim modu şu anda kullanılamıyorsa, devre dışı giriş veya resim modu kırmızı ile gösterilir.

#### NOT 2: GÖRÜNTÜ SABİTLİĞİ

Lütfen LCD Teknolojisinin Görüntü Sabitliği denen bir fenomen ile karşılaşabileceğini unutmayın. Görüntü Sabitliği, önceki görüntünün artık veya "hayalet" görüntüsünün ekranda görünür kalmasıdır. CRT monitörlerden farklı olarak, LCD monitörlerde görüntü sabitliği kalıcı değildir. ancak sabit görüntülerin uzun süre görüntülenmesinden kaçınılmalıdır.

Bunu düzeltmek için, monitörü önceki görüntünün kaldığı süre kadar kapalı tutun. Örneğin, eğer görüntü monitörde bir saat kaldıysa ve görüntünün "hayaleti" hala duruyorsa, monitör görüntünün silinmesi için bir saat kapalı kalmalıdır.

Tüm kişisel görüntüleme aygıtlarında olduğu gibi, NEC DISPLAY SOLUTIONS ekran boş kaldığında düzenli aralıklarla hareketli resimlerin görüntülenmesini ve hareketli ekran koruyucuların kullanımını veya kullanılmadığında monitörün kapatılmasını tavsiye eder.

 Görüntü sabitli©i riskini azaltmak için "SCREEN SAVER" (Ekran Koruyucu), "DATE & TIME" (Tarih & Saat) ve "SCHEDULE SETTINGS" (Program Ayarları) fonksiyonlarını ayarlayın.

#### Uzun çalışma ömrü için Kamu Ekranı olarak kullanın

#### **LCD Panel Görüntü Kalıcılığı**

LCD panel uzun saatler boyunca sürekli çalıştığında, elektrik şarjının az bir miktarı LCD içindeki elektrodun yakınında kalır, ve önceki görüntünün artık veya "hayalet" görüntüsü görülebilir. (Görüntü Sabitliği)

Görüntü Sabitliği kalıcı değildir, fakat sabit bir görüntü uzun bir süre görüntülendiğinde LCD içindeki iyonik bozulmalar görüntü boyunca birikir ve kalıcı olabilir. (Görüntü Yapışkanlığı)

#### **Öneriler**

Görüntü Yapışkanlığını önlemek için ve LCD'yi daha uzun süre kullanmak için asağıdakiler önerilmektedir.

- 1. Sabit görüntü uzun bir süre boyunca görüntülenmemelidir. Kısa aralıklardan sonra sabit görüntüleri değiştirin.
- 2. Kullanılmadığında lütfen uzaktan kumandayla monitörü kapatın veya Güc Yönetimini veya Takvim Fonksiyonlarını kullanın.
- 3. Düşük ortam sıcaklıkları monitörün kullanım ömrünü uzatır. Koruyucu yüzey (cam, akrilik) LCD yüzeyi üzerine kurulduğunda LCD yüzeyi kısıtlı bir alan içine yerleştirilir, monitörler yığılır, monitör içindeki sıcaklık sensörlerinden yararlanırlar. Ortam sıcaklığını azaltmak için Soğutma Fanını, Ekran Koruyucuyu ve Düşük Parlaklığı kullanın.
- 4. Lütfen monitörün "Ekran Koruyucu Modu"nu kullanın.

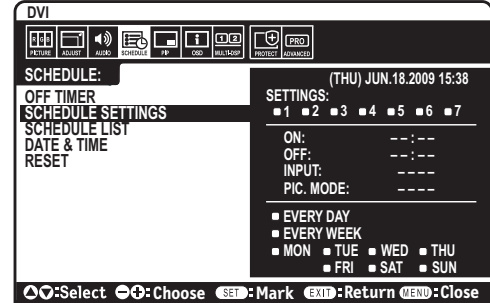

## **Uzaktan Kumanda Kimli©i Fonksiyonu**

## **UZAKTAN KUMANDA K∑ML∑®∑**

Uzaktan kumanda 100 adete kadar MultiSync monitörü REMOTE CONTROL ID (UZAKTAN KUMANDA KİMLİĞİ) MODU İLE KONTROL ETMEYİ SAĞLAR. REMOTE CONTROL ID (Uzaktan Kumanda Kimli©i) Monitör Kimli©i ile ba©l∂ çal∂μ∂r, en fazla 100 ayr∂ MultiSync monitörün kontrolünü sağlar. Örneğin: aynı alanda kullanılan birden fazla monitör varsa, uzaktan kumanda normal modda her monitöre aynı anda kumanda gönderir (bkz. Şekil 1). Uzaktan kumandayı REMOTE CONTROL ID (UZAKTAN KUMANDA KİMLİĞİ) modunda kullandığınızda grup içindeki sadece bir monitör kumanda edilir (bkz Şekil 2).

#### UZAKTAN KUMANDA KİMLİĞİNİN AYARLANMASI

REMOTE ID SET (Uzaktan Kumanda Kimliği Ayarı) düğmesine basarken uzaktan idare edilen ekranın Monitör Kimliğine (1-100) girmek için KEYPAD kullanın. Uzaktan kumanda daha sonra bu belirli Monitör Kimliği numarasını alarak monitörü çalıştırmak için kullanılabilir.

0 seçildiğinde veya uzaktan kumanda normal modundayken bütün monitörler çalışacaktır.

#### UZAKTAN KUMANDA MODUNU AYARLAMAK/SIFIRLAMAK İÇİN

Kimlik modu – Kimlik Moduna girmek için REMOTE ID SET (Uzaktan Kumand Kimli©i Ayarı) düğmesine basın ve 2 saniye basılı tutun.

Normal mod – Normal Moda dönmek için REMOTE ID CLEAR (Uzaktan Kumanda Sıfırlama) düğmesine basın ve 2 saniye basılı tutun.

Bu özelliğin doğru çalışması için ekrana bir Monitor ID (Monitör Kimliği) numarası verilmelidir. Monitör kimliği numarası, OSD içindeki MULTI DISPLAY (ÇOKLU EKRAN) menüsünden verilebilir (Bkz. Sayfa 25).

Uzaktan kumandayı istediğiniz monitörün uzaktan kumanda sensörüne doğrultun ve REMOTE ID SET (Uzaktan Kumanda Kimliği Ayarla) düğmesine basın. Uzaktan kumandanız ID modunda olduğunda ekranda MONITOR ID (Monitör Kimlik) numarası gösterilir.

#### Tanımlanmış özel MONITOR ID numarasına sahip monitörü kontrol etmek için uzaktan kumandayı kullanın.

- 1. Ekran için MONITOR ID numarasını ayarlayın (Bkz sayfa 25). MONITOR ID numarası 1-100 arasında olabilir. Bu MONITOR ID numarası uzaktan kumandanın diğer monitörleri etkilemeden belirli bir monitörü kumanda etmesini sağlar.
- 2. Uzaktan kumanda üzerinde, REMOTE ID SET düğmesini basılı tutarken tuş takımını kullanarak REMOTE CONTROL ID (Uzaktan Kumanda Kimlik) numarasını (1-100) girin. REMOTE ID NUMBER kontrol etmek istediğiniz ekranın MONITOR ID numarası ile eşleşmelidir. Aralıktaki ekranların tümünü eş zamanlı olarak kontrol etmek için "0" seçin.
- 3. Uzaktan kumandayı istediğiniz monitörün uzaktan kumanda sensörüne doğrultun ve REMOTE ID SET (Uzaktan Kumanda Kimliği Ayarla) düǎmesine basın.

MONITOR ID numarası ekranda kırmızı ile gösterilir.

Eğer REMOTE CONTROLID "0" ise, bu durumda aralık içindeki tüm ekranlar kendi MONITOR ID numaralarını kırmızı ile gösterir.

Eğer MONITOR ID numarası ekranda beyaz ile gösterilirse, MONITOR ID numarası ve REMOTE CONTROL ID numarası aynı değildir.

## Bu LCD monitör bir bilgisayar veya RS-232C bağlantısı kullanan kablosuz uzaktan kumanda yoluyla kontrol edilebilir.

#### **MONITOR ID (Monitör Kimliği) ve IR KONTROLÜ**

Bir PC veya kızılötesi kablosuz kontrolör kullanılarak en fazla 100 ayrı LCD monitör RS-232C yoluyla papatya zincir sayesinde kontrol edilebilir.

#### 1. PC ve LCD monitörleri bağlayın.

Bir PC'nin RS-232C kontrol çıkışını LCD monitörün RS-232C girişine bağlayın. Daha sonra LCD monitörün RS-232C çıkışını başka bir LCD monitörün RS-232C girişine bağlayabilirsiniz. RS-232C kullanılarak en fazla 100 monitör bağlanabilir.

#### 2. Monitör Kimliği ve IR Kontrol modunu ayarlayın.

Düzgün çalışma için Monitör Kimliği zincirdeki her bir monitörün OSD menüsü içinde ayarlanmalıdır. Monitör Kimliği OSD içindeki "MULTI DISPLAY" (Çoklu Ekran) menüsü altında ayarlanabilir. Monitör Kimliği numarası 1'den 100'ya kadar ayarlanabilir. İki monitör aynı Monitör Kimliği numarasını paylaşamaz. Bir papatya zincirdeki her bir monitörün 1'den başlanarak numaralandırılması önerilir. Papatya zincirdeki ilk monitör ana monitör olarak belirlenmiştir. Zincirdeki müteakip monitörler ikincil monitörlerdir.

RS-232C papatya zincirdeki ilk monitörde olan "ADVANCED OPTİON" (Gelişmiş Opsiyon) menüsünde "IR CONTROL" (IR Kontrolü) "PRIMARY" (Ana) olarak ayarlanmıştır.

Diğer bütün monitörlerde "IR CONTROL"nü (IR Kontorlü) "SECONDARY" (İkincil) olarak ayarlayın.

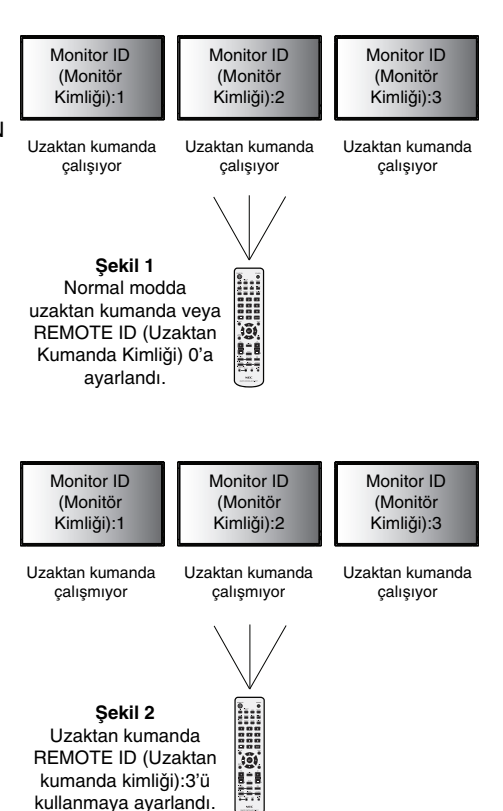

3. "PRIMARY" (Ana) monitörde çalışırken uzaktan kumanda üzerindeki "DISPLAY" (Ekran) düğmesine basın. Bilgi OSD'si ekranın sol **üst köμesinde görünecektir.**

**Monitor ID (Monitör Kimliği): Papatya zincirdeki mevcut monitörün kimlik numarasını gösterir.** 

Target ID (Hedef Kimliği): Mevcut monitörden papatya zicncir yoluyla kontrol edilen monitörün kimlik numarasını gösterir.

Kontrol edilen monitörün kimlik numarasını göstermek için "Target ID" (Hedef Kimliği) "+" veva "-" düğmelerine basarak değiştirin. Geri kalan papatya zincirlenmiş monitörleri eş zamanlı kontrol etmek için "Target ID" (Hedef Kimliğ) olarak "ALL" (Hepsi) seçin.

#### 4. "PRIMARY" (Ana) monitörde çalışırken "SECONDARY" (İkincil) monitörü kontrol etmek için kablosuz uzaktan kumandayı kullanın.

Seçilen hedef monitörde "MENU OSD" (Menü OSD) belirecektir.

- **NOT:** Eğer "ID No." (Kimlik No.) Mod seçili OSD gösteriliyorsa, bu OSD'yi silmek için "PRIMARY" (Ana) monitörü tayin ederken uzaktan kumanda üzerindeki "DISPLAY" (Ekran) düğmesine basın.
- **İPUCU:** Eğer yanlış "IR CONTROL" ayarı sebebiyle kontrolü kaybederseniz, uzaktan kumandadaki "DISPLAY" düğmesine 5 saniye veya daha uzun süre bastığınızda "IR CONTROL" menüsü "NORMAL" fonksiyona sıfırlanır.

## **RS-232C Uzaktan Kumanda ile LCD monitöre kumanda etmek**

Bu LCD monitörü, kişisel bir bilgisayarı bir RS-232C terminali ile bağlayarak kontrol edilebilir.

**NOT:** Bu fonksiyonu kullandığınızda, EXTERNAL CONTROL (HARİCİ KONTROL) "RS-232C" olmalıdır (Bkz sayfa 26).

Kişisel bir bilgisayarla kontrol edilebilen fonksiyonlar:

- Güç AÇIK ya da KAPALI.
- Giriş sinyalleri arasındaki geçişler.
- Sessiz AÇIK veya KAPALI.

#### Bağlantı

LCD Monitör + bilgisayar

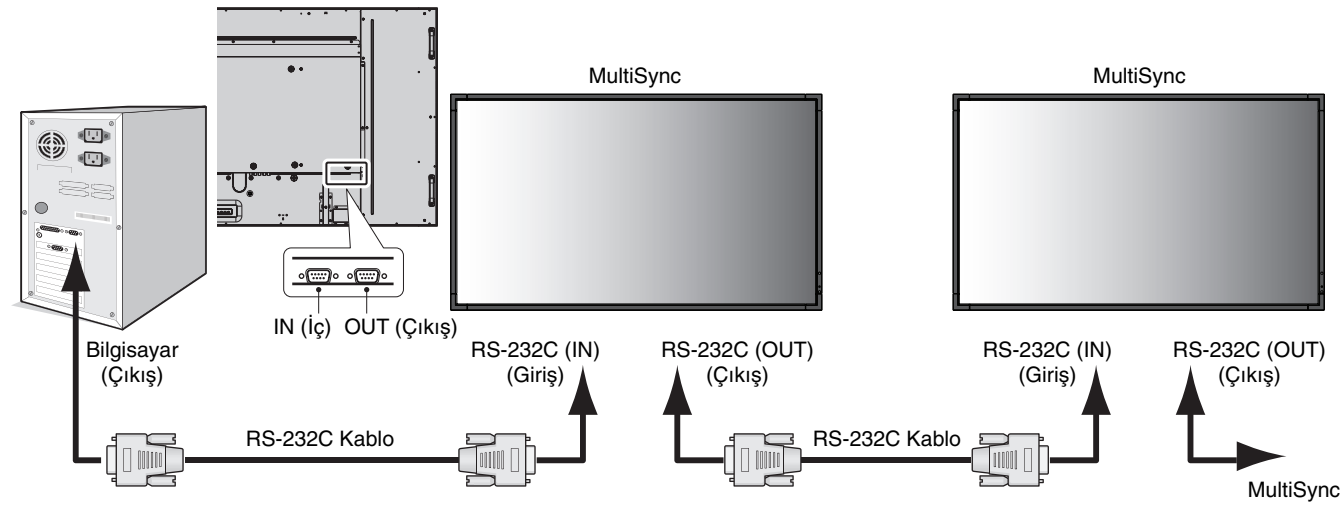

NOT: Bilgisayarınızda 25 pin seri port bağlantısı varsa, 25 pin seri port adaptörü gereklidir. Ayrıntılar için satıcınızla temasa geçin. "EXTERNAL CONTROL" (HARİCİ KONTROL) içinde "ID=REPLY ALL" (ID=TÜMÜNÜ YANITLA) ayarını seçin.

\* İşlemek için RS-232C OUT (Dış) terminali sadece aynı modelin diğer monitörüne bağlanabilir. Cihazın diğer tiplerine bağlamayın.

Monitörü veya papatya zinciri ile bağlanmış birden fazla monitörü kontrol etmek için kontrol komutunu kullanın. Kontrol komutu için gerekli talimatlar ekran ile birlikte teslim edilen CD'den elde edilebilir. Dosyanın adı "External\_control.pdf"dir.

Birbirine zincirleme bağlı birden fazla monitörün bağlanabilir monitör sınırlaması vardır.

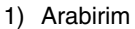

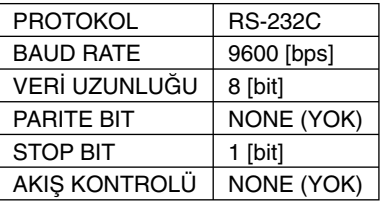

Bu LCD monitör RS-232C kumanda için RXD,TXD ve GND hatlarını kullanır. RS-232C kontrol için, ters tip kablo (null modem kablosu) (pakete dahil değildir) kullanılmalıdır.

## 2) Kontrol komutu şekli

Diğer komutlar için, lütfen, CD-ROM'daki "External\_Control.pdf" dosyasına bakın.

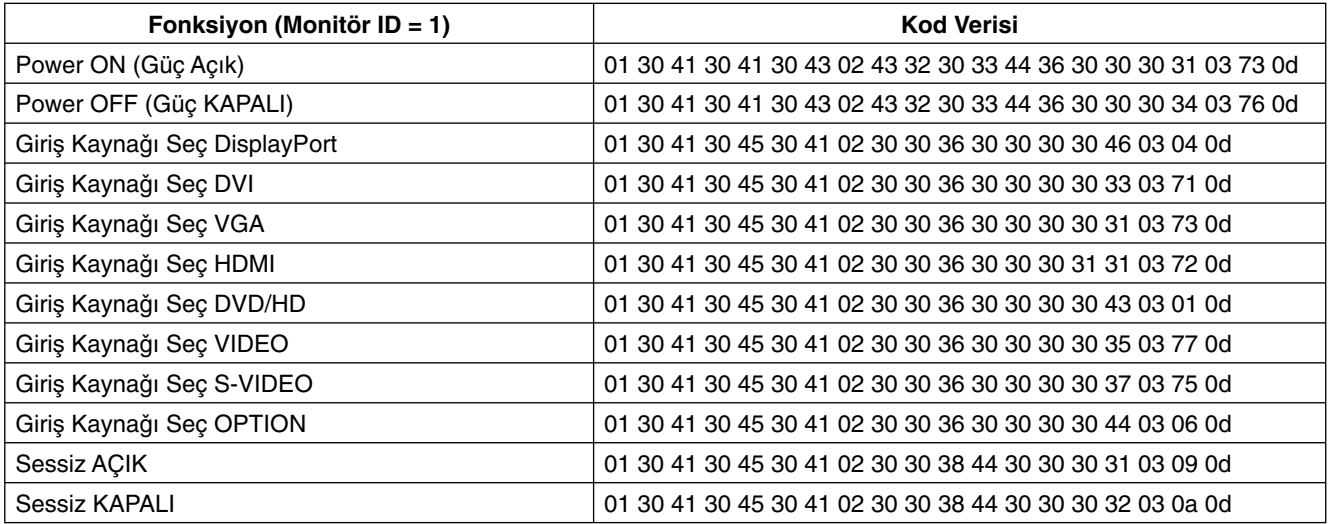

## **A© Ba©lant∂s∂**

LAN kablosu kullanarak Ağ Ayarlarını ve Uyarı Postası Ayarlarını HTTP sunucu fonksiyonu kullanarak belirleyebilirsiniz. **NOT:** Bu fonksiyonu kullandığınızda, EXTERNAL CONTROL (HARİCİ KONTROL) "LAN" olmalıdır (Bkz sayfa 26).

LAN bağlantısı kullanmak için IP adresi atamalısınız.

## **LAN ba©lant∂s∂ örne©i:**

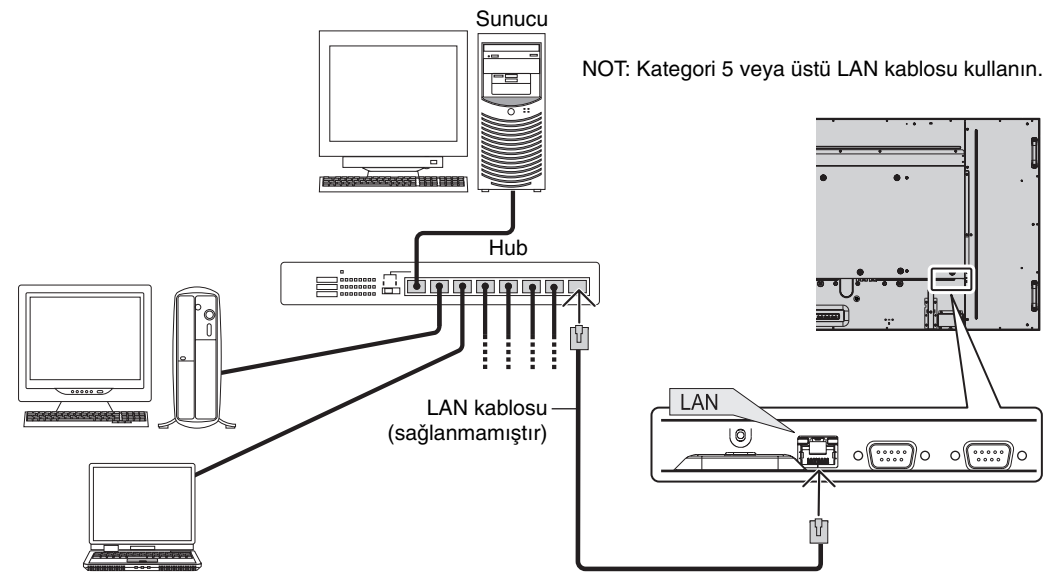

## **HTTP Taray∂c∂ Kullanarak A© Ayarlar∂**

## **Genel Bakıs**

Monitörü bir ağa bağlamak monitörün ağ üzerindeki bir bilgisayardan kontrol edilmesini sağlar.

Monitörün web tarayıcı üzerinden kontrolünü sağlamak için, bilgisayarınız özel uygulamanın kurulu olması gereklidir.

Monitörün IP adresi ve alt ağ maskesi web tarayıcının Ağ Ayarı ekranında HTTP sunucu fonksiyonu ile ayarlanabilir. Web tarayıcı için "Microsoft Internet Explorer 6.0" veya daha üstü kullanılmalıdır. (Bu cihaz "JavaScript" ve "Çerezleri" kullanır ve tarayıcı bunları kabul edecek şekilde yapılandırılmalıdır. Ayar metodu tarayıcının

sürümüne bağlı olarak farklılık gösterir. Lütfen yardım dosyalarına ve yazılım ile birlikte gelen diğer bilgilere bakın.) HTTP sunucu fonksiyonuna erişim için ağa bağlı olan monitörde Web tarayıcı aşağıdaki URL girilmesi gereklidir.

## **Ay Ayarı**

http://<the Monitor's IP address>/index.html

- **∑PUCU:** Varsay∂lan IP adresi "192.168.0.10". Özel uygulama web sitemizden indirilebilir.
- **NOT:** Eğer MONİTÖR AĞ AYARI ekranı web tarayıcıda belirmezse, Ctrl+F5 tuslarına basarak web tarayıcınızdaki sayfayı venileyin (ya da ön belleği silin).

Ekran veya düğmenin yanıtı yavaşlatılabilir veya ağınızın ayarlarına bağlı olarak çalışma kabul edilmeyebilir. Bu olduğu takdirde ağ yöneticiniz ile görüşün.

LCD monitör düğmelere kısa aralıklarla sık sık basıldığı takdirde yanıt vermeyebilir. Bu olduğu takdirde biraz bekleyin ve tekrar deneyin. Eğer hala yanıt alamıyorsanız, monitörü kapatın ve açın.

## **Kullan∂mdan Önce Haz∂rl∂k**

Tarayıcı islemini baslatmadan önce monitörü bir LAN kablosuna bağlayın.

Proxy sunucu türüne ve ayar metoduna bağlı olarak tarayıcıyı proxy sunucu ile çalıştırmak mümkün olmayabilir. Her ne kadar proxy sunucu tipi bir faktörse de, ayarlanmış olan öğelerin ön bellek verimliliğine bağlı olarak gösterilmemesi mümkündür, tarayıcıdan ayarlanmış olan içerik çalışmaya yansıtılamayabilir. Mümkün olduğu sürece proxy sunucu kullanılmaması tavsiye edilir.

## **Tarayıcı Üzerinden Çalışma için Adres Kullanımı**

Ana bilgisayar adı aşağıdaki durumlarda kullanılabilir:

Eğer monitörün IP adresine karşılık gelen ana bilgisayar adı ağ yöneticisi tarafından etki alanı ad sunucusu (DNS) için kaydedilmişse, ekranın ağ ayarlarına uyumlu bir tarayıcı kullanarak kaydedilmiş ana bilgisayar adından ulaşabilirsiniz. Eğer monitörün IP adresine karşılık gelen ana bilgisayar adı kullanılan bilgisayarın "HOSTS" dosyasında yapılandırılmışsa, ekranın ağ ayarlarına uyumlu bir tarayıcı kullanarak o ana bilgisayarın adından ulaşabilirsiniz.

- Örnek 1: Monitörün ana bilgisayar adı "pd.nec.co.jp" olarak ayarlandığında, ağ ayarına erişim adres veya URL sütunu girişine http://pd.nec.co.jp/index.html yazılarak sağlanır.
- Örnek 2: Monitörün ana bilgisayar ad∂ "192.168.73.1" olarak ayarland∂©∂nda, posta uyar∂ ayarlar∂na eriμim adres veya URL sütunu girişine http://192.168.73.1/index.html yazılarak sağlanır.

## **Ay Ayarlar∂**

http://<the Monitor's IP address>/index.html

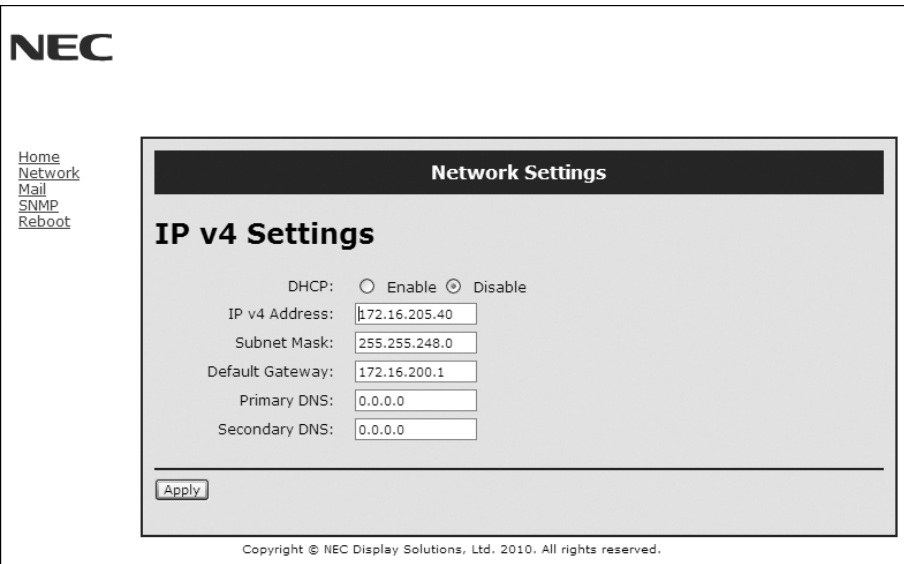

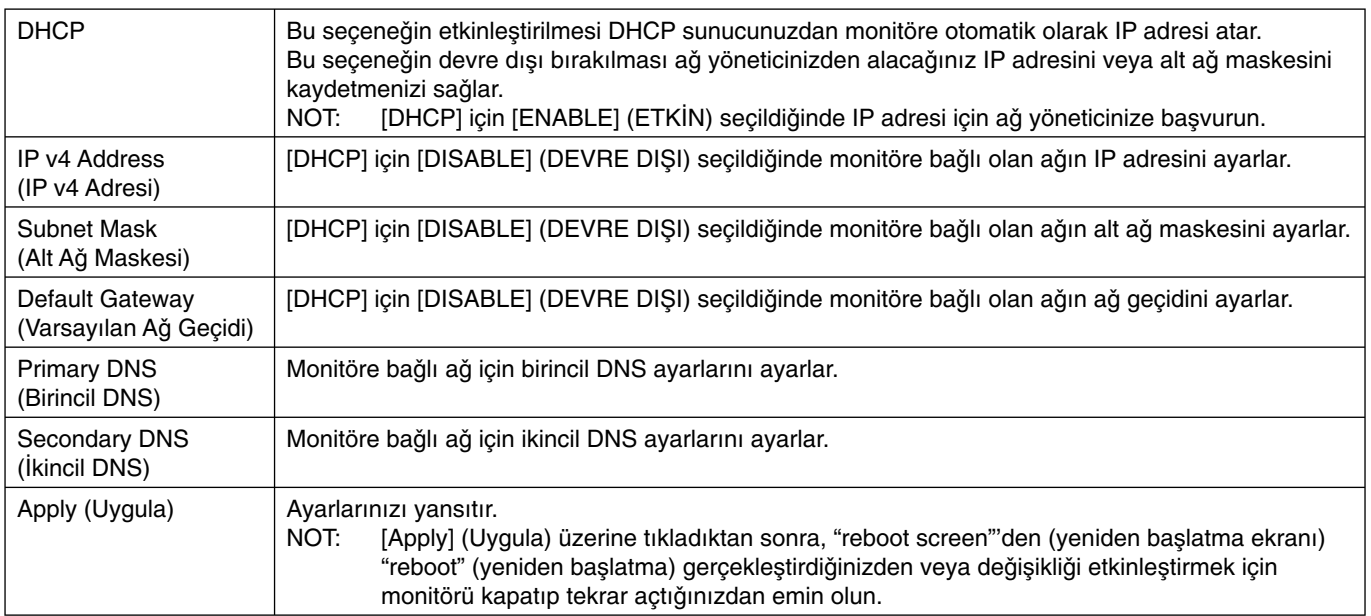

**NOT:** OSD'nin EXTERNAL CONTROL (HARİCİ KONTROL) ile "LAN reset" (LAN sıfırla) seçildiğinde aşağıdaki ayarlar fabrika ayarlarına dönecektir: [DHCP]: DISABLE (DEVRE DISI), [IP v4 Address] (IP v4 Adresi): 192.168.0.10, [Subnet Mask] (Alt Aǎ Maskesi): 255.255.255.0, [Default Gateway] (Varsayılan Ağ Gecidi): 192.168.0.1 ancak [Primary DNS] (Birincil DNS) ve [Secondary DNS] (İkincil DNS) değişmez.

## **Uyar∂ Posta Ayar∂**

http://<the Monitor's IP address>/lanconfig.html

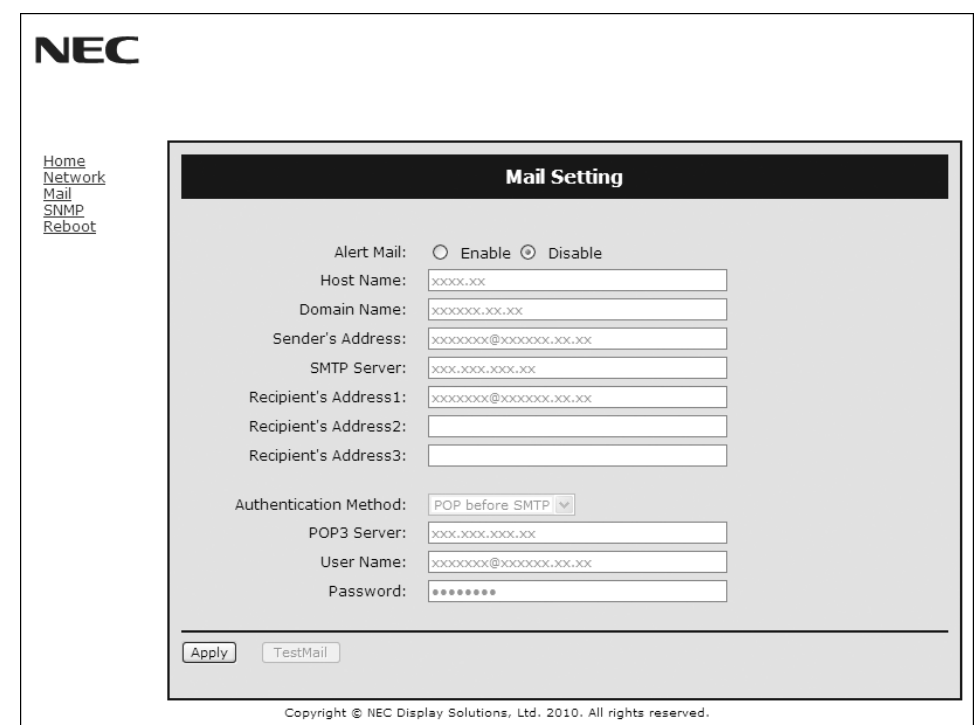

Bu seçenek kablolu LAN kullanırken hata mesajlarını e-posta ile bilgisayara gönderir. Monitörde hata oluştuğunda hata mesajı bildirimi gönderilir.

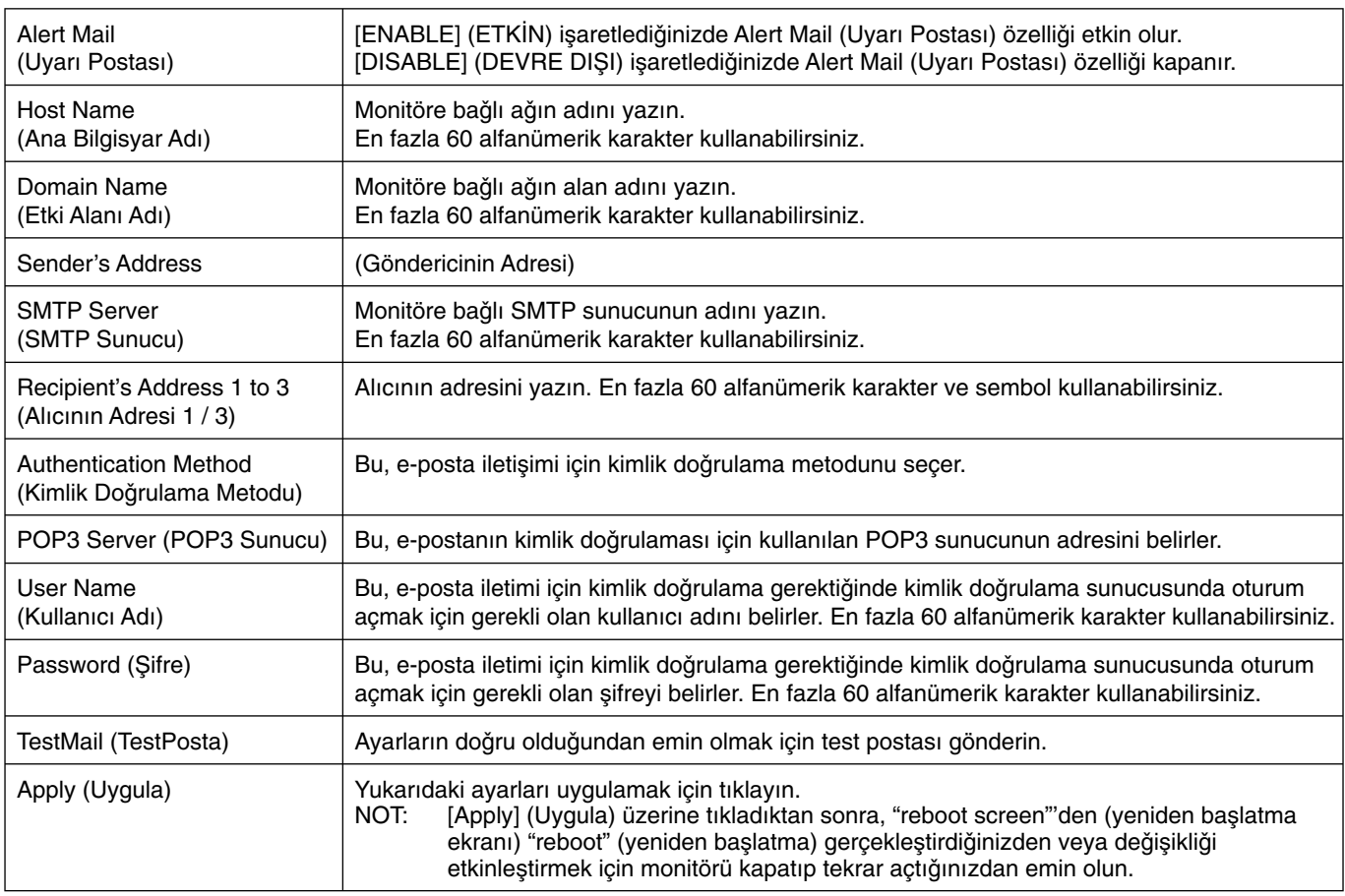

**NOT:** • Eğer test yaparsanız, Uyarı postası alamayabilirsiniz.

Bu olduğunda, ağ ayarlarının doğruluğunu kontrol edin.

• Eğer testte yanlış adres girdiyseniz, Uyarı postası alamayabilirsiniz.

Bu olduğunda, Alıcının Adresinin doğruluğunu kontrol edin.

**İPUCU:** Kontrol komu şeması için lütfen, CD-ROM'daki "External\_Control.pdf" dosyasına bakın.

## **Uyar∂ hatas∂ mesaj listesi**

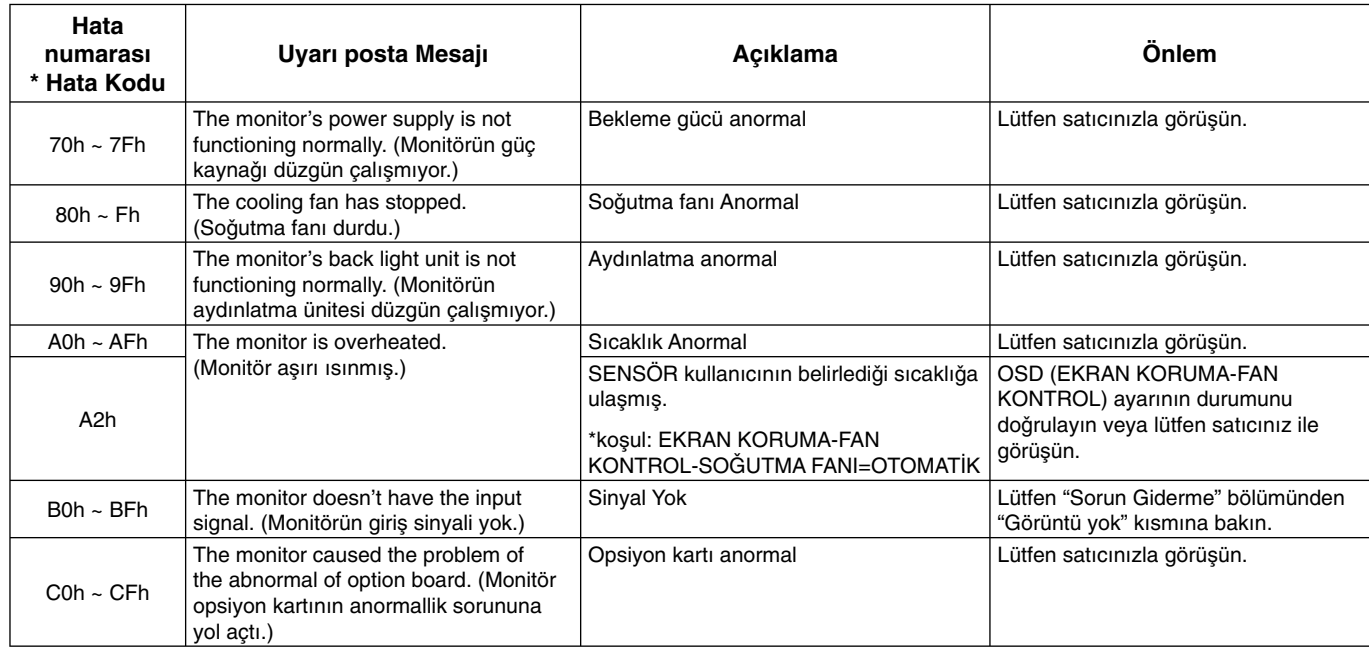

Örnek: Aşağıdaki örnekler monitörün sıcaklık anormalliğini gösteren Uyarı Postası içeriğidir.

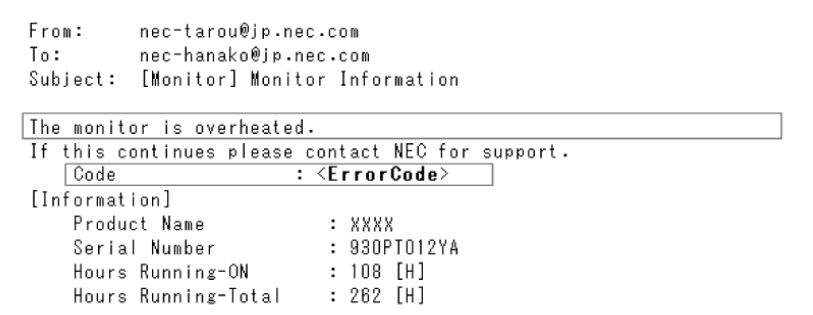

Örnek: Aşağıdaki örnekler tarayıcı ile test postası içeriğidir.

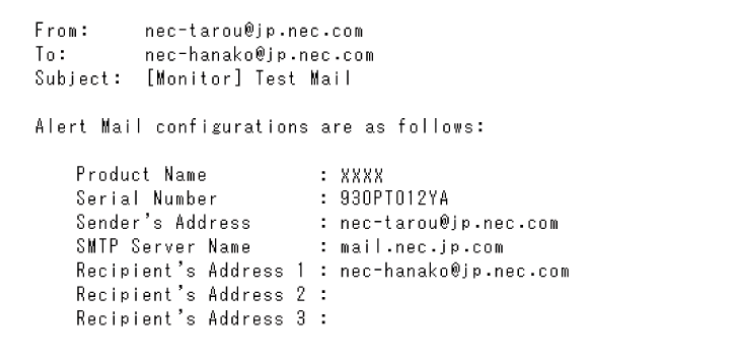

## **CRESTRON Ayar∂**

ANA EKRAN yanında "CRESTRON" düğmesine tıklayın.

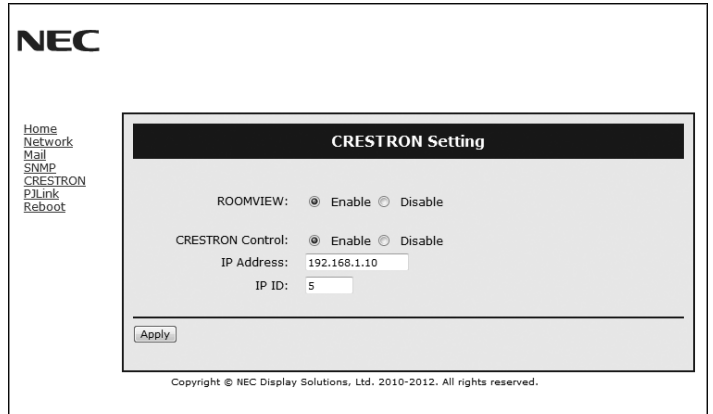

#### CRESTRON ROOMVIEW uyumluluğu

Monitör CRESTRON ROOMVIEW desteğine sahiptir, ağ üzerinden bağlı olan birden fazla cihazın bilgisayardan veya kontrol cihazından yönetilmesine ve kontrol edilmesine izin verir.

Daha fazla bilgi için http://www.crestron.com adresini ziyaret edin

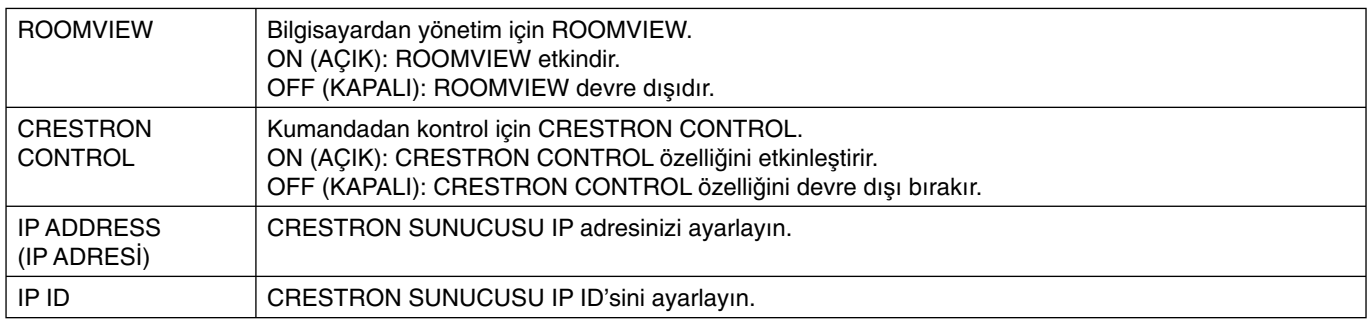

**İPUCU:** CRESTRON ayarları sadece CRESTRON ROOMVİEW ile kullanım için gereklidir. Daha fazla bilgi için http://www.crestron.com adresini ziyaret edin

## **PJLink Ayar∂**

ANA EKRAN yanında "PJLink" düğmesine tıklayın.

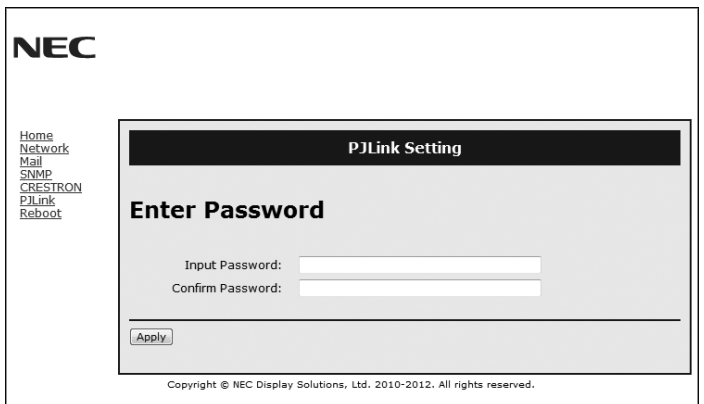

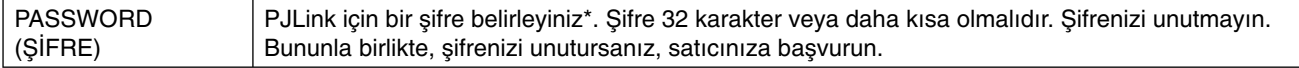

#### \*PJLink nedir?

PJLink farklı imalatçı firma cihazlarının kontrol edilmesi için kullanılan protokol standardıdır. Bu standart protokolü Japan Business Machine ve Information System Industries Association (JBMIA) tarafından 2005 yılında geliştirilmiştir. Cihaz PJLink S∂n∂f 1 komutlar∂n∂n tümünü destekler.

**Azaltılmış Alan İhtiyacı: Üstün görüntü kalitesi ile ortamlar için ideal çözümü sağlar.** 

**Renk Kontrol Sistemleri:** Ekranınızdaki renkleri ayarlamanıza ve monitörünüzün renk hassasiyetini farklı standartlara göre düzenleyebilmenize olanak tanır.

**OmniColor:** Altı eksenli renk kontrolunü ve sRGB standardını birleştirir. Altı eksenli renk kontrolü daha önce mevcut olan üç eksenden farklı olarak altı eksen (R, G, B, C, M and Y) üzerinden renk ayarını mümkün kılar. sRGB standardı monitöre düzgün bir renk profili sağlar Bu, monitörde görünen renklerin yazıcı cıktısındaki renklerle aynı olmasını sağlar (sRGB destekleyen işletim sistemi ve sRGB yazıcı ile) Bu da, ekranınızdaki renkleri ayarlamanıza ve monitörünüzün renk hassasiyetini farklı standartlara göre düzenleyebilmenize olanak sağlar.

sRGB Renk Kontrolü: Bilgisayar ekranı ve diğer cihazlarda renk eşlemesine izin veren yeni optimize renk yönetim standartı. Kalibre renk boşluğuna dayanan sRGB standardı, optimum renk sunuşu ve diğer bilinen renk standartları ile uyumluluk sağlar.

**OSD (Ekran Üstü) Kontroller:** Ekrandaki menüler aracılığı ile ekranınızla ilgili tüm ayarları kolay ve hızlı bir şekilde yapmanızı sağlar.

Tak ve Çalıştır: Windows® işletim sistemlerinde Microsoft® çözümü, kurma ve yapılandırmayı monitörünüzün özelliklerini (ekran boyutu ve desteklenen çözünürlükler gibi) doğrudan bilgisayarınıza göndererek kolaylaştırır ve görüntü performansını en iyi hale getirir.

**IPM (Akıllı Güç Yönetim) Sistemi:** Monitörün açık olduğu halde kullanılmadığı anlarda daha düşük güç sarfiyatına geçmesini sağlayan gelişmiş güç tasarruf metodları ile, monitörünüzün enerji masrafında üçte iki oranında tasarruf sağlar, emisyonları azaltır ve çalışma alanının havalandırma masrafını azaltır.

**FullScan (Tam Tarama) Özelliği:** Birçok çözünürlükte, ekranın tamamını oldukça büyük görüntü boyutunda kullanmanıza imkan sağlar.

**VESA Standard (FDMIv1) Montaj Arabirimi:** LCD monitörünüzü her hangi bir VESA standart∂ (FDMIv1) üçüncü parti kol veya brakete monte edebilmenizi sağlar. NEC, Kuzey Amerika'da TÜV-GS ve/veya UL1678 standartı ile uyumlu montaj arayüzü kullanılmasını önerir.

DVI-D: DVI'ın bilgisayarlar ve ekranlar arasındaki bağlantılar için Digital Display Working Group tarafından onaylanmış sadece dijital alt kümesi. Sadece dijital bağlayıcı olduğu için, DVI-D bağlayıcı üzerinden analog desteği sağlanmamıştır. DVI tabanlı salt dijital bağlantı olarak, DFP ve P&D gibi diğer DVI tabanlı dijital bağlayıcıların DVI-D ile uyumluluğu için sadece basit bir adaptör gereklidir. Bu ekranın DVI arabirimi HDCP destekler.

**TILE MATRIX (Kare Matriks), TILE COMP (Kare Kompozit):** Kenar genişliğini dengelerken görüntüyü hassasiyet ile çoklu ekranlarda gösterir.

ZOOM (Yakınlaştırma): Görüntü boyutunu yatay ve dikey yönde genişletir/küçültür.

**RS-232C zincir:** Çoklu monitörleri kontrolör ve uzaktan kumanda ile kontrol edebilirsiniz.

Kendi kendini teşhis: Bir iç hata oluştuğunda, bir arıza durumu gösterilir.

HDCP (High-bandwidth Digital Content Protection (Yüksek Bant Genişliği Dijital İçerik Koruma)): HDCP dijital sinyal üzerinden gönderilen video verilerinin yasadışı olarak kopyalanmasını önleyen bir sistemdir. Eğer dijital giriş üzerinden izleme yapamıyorsanız bu her zaman ekranın düzgün şekilde çalışmadığı anlamına gelmez. HDCP uygulaması ile bazı durumlarda HDCP ile korunan belirli içeriklerin HDCP topluluğunun (Digital Content Protection, LLC) kararı/uygulaması sebebiyle gösterilmemesi söz konusu olabilir.

**Opsiyon kartı yuvası:** Bir opsiyon kartı kullanabilirsiniz. Detaylı bilgi için lütfen satıcınızla temasa geçin.

#### **Görüntü Yok**

- Sinyal kablosu, ekran kart∂na/bilgisayara tam olarak tak∂l∂ olmalıdır.
- Ekran kartı, yuvasına tam olarak oturtulmuş olmalıdır.
- Ana Güç Anahtar∂n∂n AÇIK konumda oldu©unu kontrol edin.
- Güç Düğmesi ve bilgisayarın güç düğmesi ON (AÇIK) konumda olmalıdır.
- Ekran kart∂nda veya kullan∂lan sistemde desteklenen modlardan birinin seçili olduğundan emin olun. (Grafik modunu değiştirmek için lütfen sistemin veya ekran kartının kullanım kılavuzuna bakın.)
- Monitörünüzü ve ekran kart∂n∂ uyumluluklar∂ ve tavsiye edilen ayarlar∂ için kontrol edin.
- Sinyal kablosu bağlayıcısında eğilmiş ya da içeri kaçmış olabilecek pinleri kontrol edin.
- AUTO STANDBY (OTOMATİK BEKLEME) ON (AÇIK) ise monitör sinyal kaybından 10 dakika sonra otomatik olarak OFF (KAPALI) moda geçer. Güç düğmesine basın.

#### Güç Düğmesi yanıt vermiyor

- Kapatmak için monitörün güç kablosunu AC prizinden çekin ve monitörü sıfırlayın.
- Monitörün arka tarafındaki ana Güç Anahtarını kontrol edin.
- DVI girişine DVD oynatıcı veya bilgisayar bağlandığında DVI MODE (DVI MODU) ayarlarını kontrol edin.

## **DVI girişinde Karlı Resim, Siyah Ekran**

DVI girişine DVD oynatıcı veya bilgisayar bağlandığında DVI MODE (DVI MODU) ayarlarını kontrol edin.

## Görüntü sabitliği

- Lütfen LCD Teknolojisinin Görüntü Sabitli©i denen bir fenomen ile karşılaşabileceğini unutmayın. Görüntü Sabitliği, önceki görüntünün artık veya "hayalet" görüntüsünün ekranda görünür kalmasıdır. CRT monitörlerden farkl∂ olarak, LCD monitörlerde görüntü sabitliği kalıcı değildir, ancak sabit görüntülerin uzun süre görüntülenmesinden kaçınılmalıdır. Bunu düzeltmek için, monitörü önceki görüntünün kaldığı süre kadar kapalı tutun. Örneğin, eğer görüntü monitörde bir saat kald∂ysa ve görüntünün "hayaleti" hala duruyorsa, monitör görüntünün silinmesi için bir saat kapalı kalmalıdır.
- NOT: Tüm kişisel görüntüleme aygıtlarında olduğu gibi, NEC DISPLAY SOLUTIONS ekran boş kaldığında düzenli aralıklarla hareketli resimlerin görüntülenmesini ve hareketli ekran koruyucuların kullanımını veya kullanılmadığında monitörün kapatılmasını tavsiye eder.

## Görüntü dengesiz, odaklanmamış ya da kayma belirgin

- Sinyal kablosu bilgisayara tam olarak takılı olmalıdır.
- Görüntüyü odaklamak ve ayarlamak için, OSD Görüntü Ayar kontrollerini kullanarak hassas ayarı arttırın ya da azaltın. Görüntü modu değiştirildiğinde, OSD Görüntü Ayarlarının yeniden ayarlanması gerekebilir.
- Monitörünüzü ve ekran kart∂n∂ uyumluluklar∂ ve tavsiye edilen sinyal zamanlamalar∂ için kontrol edin.
- Eğer metin bozuksa, video modunu titreşimsize ayarlayın ve 60Hz yenilenme oranı kullanın.
- Güç açılırken veya ayarlar değiştirilirken görüntüde bozulma olabilir.

#### **Bileşen sinyal görüntüsü yeşil**

• DVD/HD giriş bağlayıcısının seçili olup olmadığını kontrol edin.

#### Monitördeki LED yanmıyor (yeşil veya kırmızı renk **görülmüyor)**

- Güç kablosu takılı ve güç düğmesi ON (AÇIK) konumda olmalıdır.
- Ana Güç Anahtar∂n∂n AÇIK konumda oldu©unu kontrol edin.
- Bilgisayarın güç tasarruf modunda olmadığından emin olun, (klavye veya fareye dokunun).
- OSD içindeki güç göstergesi seçeneğinin ON (AÇIK) olarak ayarlanıp ayarlanmadığını kontrol edin.

#### **Monitörde KIRMIZI LED yan∂p söner**

- Bazı arızalar oluşabilir, lütfen size en yakın yetkili NEC DISPLAY SOLUTIONS servisiyle irtibata geçin.
- Eğer monitör iç sıcaklığın normal çalışma sıcaklığından daha yüksek olması sebebiyle kapanırsa, KIRMIZ LED altı kez yanıp söner. İç sıcaklığında normal çalışma sıcaklığına düştüğünden emin olduktan sonra ekranı tekrar açın.

#### **Görüntü doğru boyutlanmamıs**

- Kaba ayarı arttırmak veya azaltmak için OSD Görüntü Ayar kontrollerini kullanın.
- Ekran kart∂nda veya kullan∂lan sistemde desteklenen modlardan birinin seçili olduğundan emin olun. (Grafik modunu değiştirmek için lütfen sistemin veya ekran kartının kullanım kılavuzuna bakın.)

#### Seçili çözünürlük doğru gösterilmiyor

• Bilgi menüsüne girmek için OSD Görüntü Modunu kullanın ve uygun çözünürlüğün seçili olduğundan emin olun. Eğer değilse uygun seçeneği seçin.

#### **Ses Yok**

- Ses kablosunun düzgün tak∂l∂p tak∂lmad∂©∂n∂ kontrol edin.
- Sessizleştirmenin aktif olup olmadığını kontrol edin.
- Sesin minimuma ayarlanıp ayarlanmadığını kontrol edin.
- Bilgisayarın DisplayPort üzerinden ses sinyalini destekleyip desteklemediğini kontrol edin. Emin değilseniz bilgisayar üreticinizle iletişime geçin.
- SURROUND ON (AÇIK) olup olmadığını kontrol edin.
- Dahili/Harici hoparlör anahtarını kontrol edin.

#### **Uzaktan Kumanda calısmıyor**

- Uzaktan Kumandanın pillerinin durumunu kontrol edin.
- Pillerin doğru yerleştirilip yerleştirilmediğini kontrol edin
- Uzaktan Kumandanın monitörün kumanda algılayıcısına dönük olup olmadığını kontrol edin.
- Uzaktan Kumanda Mod durumunu kontrol edin.
- Uzaktan kumanda sistemi, LCD monitörünün uzaktan kumanda sensörüne direkt güneş ışığı ya da güçlü ışık vurduğunda ya da algılama yolunu engelleyen bir nesne olduğunda calısmaz.

#### "SCHEDULE"/"OFF TIMER" ("TAKVİM"/"KAPANMA **ZAMANLAYICI") fonksiyonu düzgün çal∂μm∂yor**

- "OFF T∑MER" (KAPANMA ZAMANLAYICI) ayarlandığında, "SCHEDULE" (TAKVİM) fonksiyonu devre dısı kalır.
- "OFF TIMER" (KAPANMA ZAMANLAYICI) fonksiyonu etkin olduğunda ve LCD monitörüne giden güç kapatıldığında, güç kaynağı aniden kesildiğinde "OFF TIMER" (KAPANMA ZAMANLAYICI) sıfırlanacaktır.

#### **TV'de Karl∂ Görüntü, Zay∂f Ses**

Anten/kablo bağlantısını kontrol edin. Gerekirse yeni kablo kullanın.

#### **TV'de interferans**

Koruyucu için bileşenleri kontrol edin, gerekirse monitörden uzaklaştırın.

#### **RS-232C veya LAN kontrol mevcut değil**

- RS-232C veya LAN kablosu bağlantısını kontrol edin.
- "EXTERNAL CONTROL" (HAR∑C∑ KONTROL) içinde "CONTROL" (KONTROL) ayar∂n∂ kontrol edin.
- "EXTERNAL CONTROL" (HAR∑C∑ KONTROL) içinde "ID=REPLY ALL" (ID=TÜMÜNÜ YANITLA) ayarını seçin.

## **Dokunmatik panel yan∂t vermiyor**

- PIP modun secilmediăinden emin olun.
- Giriş sinyali ayarını kontrol edin.
- ADVANCED OPTION (GEL∑ΩM∑Ω SEÇENEK) içindeki TOUCH PANEL (DOKUNMATIK PANEL) STANDBY (BEKLEME) ayarının "ON" (AÇIK) olduğundan emin olun.
- ADVANCED OPTION (GEL∑ΩM∑Ω SEÇENEK) içindeki TOUCH PANEL (DOKUNMATIK PANEL) PC SOURCE (PC KAYNAĞI) ayarının "AUTO" (OTOMATİK) olduğundan emin olun.
- Yuva 2 tip PC kullanarak: Yuva 2 tip PC'nin doğru şekilde bağlandığından emin olun.
- Harici bilgisayar∂ kullanma: USB kablosunun düzgün bağlanmış olduğundan emin olun.
- ADVANCED OPTION (GEL∑ΩM∑Ω SEÇENEK) içindeki TOUCH PANEL (DOKUNMATIK PANEL) STANDBY (BEKLEME) ayarı "OFF" (KAPALI) olarak ayarlıdır, "ON" (AÇIK) olarak dğeiştirin.

#### **Dokunmatik ekran∂n yan∂t∂ do©ru de©il**

- Ekrana direkt günes ışığı veya güçlü ışık gelmesinden kacının.
- DOKUNMATİK ekran yakınında engeller varsa arızaya sebep olabilir.
- Yans∂t∂c∂ çubuk ve kamera modülü tozlu veya kirli olabilir (bkz. Sayfa 17 Şekil 1) yumuşak bir bezle nazikçe silin.

#### **Bilgisayarın güç yönetimi çalışmaz**

Bilgisayarın ayar ekranı içindeki BIOS'tan (Temel Giriş / Cıkış Sisteminin kısaltmasıdır) "Power Management" (Güç Yönetimi) ö©esi için "S1" seçilmesi önerilir.

Görüntü paternine bağlı olarak, açık renkli dikey veya yatay şeritler görünebilir. Bu üretim hatası veya bozulma değildir.

# **Özellikler**

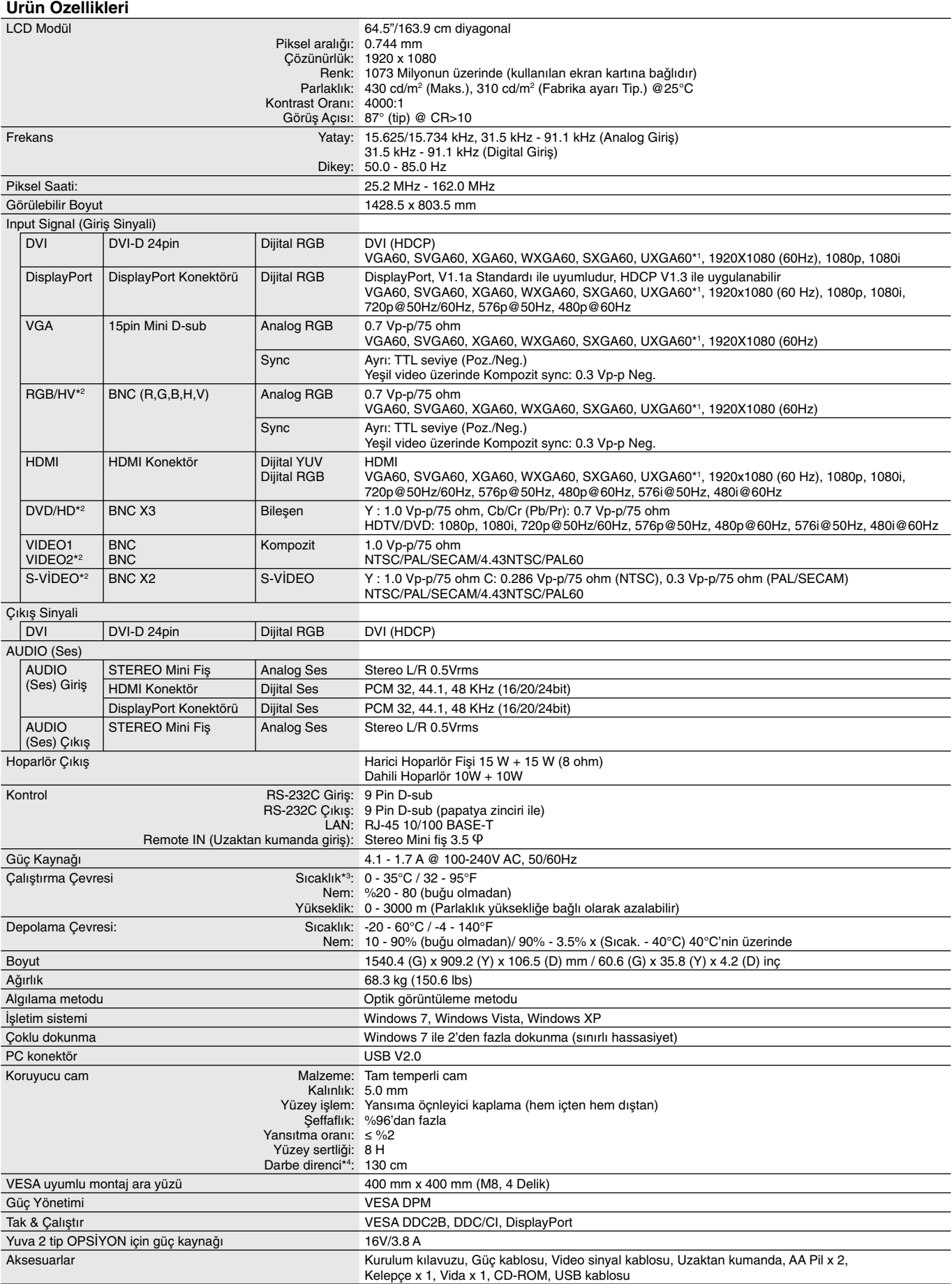

**NOT:** Teknik özellikler haber verilmeksizin değiştirilebilir. \*1: S∩kontoniya resim. \*1: S∩kıştırılmış resim.

\*2: Ortak terminal.

 \*3: Opsiyon kart∂ aksesuarlar∂n∂ kulland∂©∂n∂zda, detayl∂ bilgi için lütfen sat∂c∂n∂zla temasa geçin. \*4: Bir çelik topun (ağırlık: 500 g) kırmadan yapabildiği serbest düşüş mesafesi.

# **Pin Tayini**

1) RS-232C giriş/çıkış

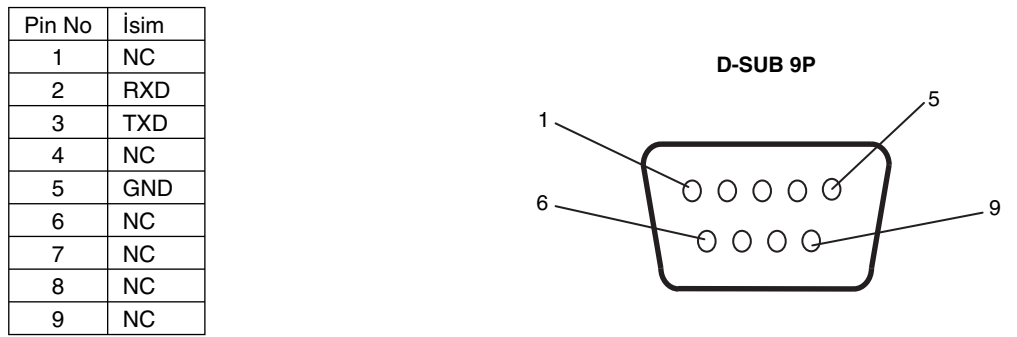

Bu LCD monitör RS-232C kumanda için RXD,TXD ve GND hatlarını kullanır.

## 2) REMOTE IN (Uzaktan kumanda giriş)

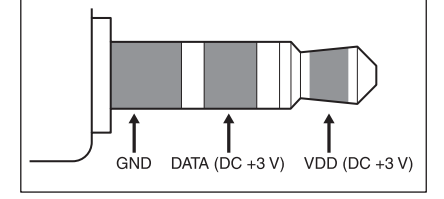

## **Imalatçiya ait geri dönüsüm ve enerji bilgileri**

NEC DISPLAY SOLUTIONS çevrenin korunması konusunda son derece hassastır ve çevre üzerinde yaratılan yükün azaltılması için geri dönüşüm konusunu şirketin birincil önceliklerinden biri olarak görmektedir. Çevre ile dost ürünler geliştirme konusunda duyarlıyız ve her zaman ISO (Standardizasyon için Uluslararası Organizasyon) ve TCO (İsveç Ticaret Birliği) gibi bağımsız kuruluşların oluşturduğu en son standartlara uymaya kararlıyız.

## **Eski NEC ürünlerinizin at∂lmas∂**

Geri dönüşümün amacı, malzemenin tekrar kullanımı, yükseltilmesi, yeniden biçimlendirilmesi veya yenideni talep edilmesi yolu ile çevresel fayda sağlamaktır. Bu iş için hazırlanmış geri dönüşüm tesisleri çevreye zararlı olabilecek bileşenlerin uygun ve güvenli şekilde atılmasını sağlamaktadır. Ürünlerimizle ilgili en iyi geri dönüşüm uygulamasını sağlamak için, **NEC DISPLAY** SOLUTIONS çeşitli geri dönüşüm prosedürleri sunmaktadır ve kullanım ömrünün sonuna gelen ürünlerin çevreye duyarlı bir şekilde atılması amacıyla tavsiyeler vermektedir.

Ürünlerin atılması ve ülkeye özgü geri dönüşüm bilgileri ile ilgili tüm bilgiler aşağıdaki web sitelerimizde bulunabilir:

**http://www.nec-display-solutions.com/greencompany/** (Avrupa),

**http://www.nec-display.com (Japonya)** veya

**http://www.necdisplay.com** (ABD).

## **Enerji Tasarrufu**

Bu monitör gelişmiş enerji tasarruf özelliklerine sahiptir. Monitöre VESA Ekran Güç Yönetim Sinyalleme (DPMS) Standardı sinyali gönderildiğinde, Enerji Tasarrufu modu aktifleşir. Monitör Enerji Tasarrufu moduna girer.

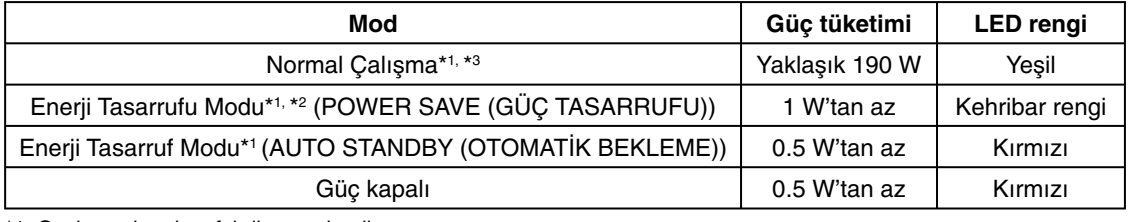

\*1: Opsiyon olmadan, fabrika ayarları ile.

\*2: Sadece VGA giriş.

\*3: Hedefe bağlıdır.

İlave bilgi için ziyaret edin:

**http://www.necdisplay.com/** (ABD)

**http://www.nec-display-solutions.com/** (Avrupa)

**http://www.nec-display.com/global/index.html** (Global)

Enerji Tasarrufu Bilgisi için: [Varsayılan ayar: AUTO STANDBY (OTOMATİK BEKLEME)]

ErP gereksinimi için/ErP (A© bekleme) gereksinimi için:

Avar: DISPLAY PROTECTION (EKRAN KORUMA)  $\rightarrow$  POWER SAVE (GÜC TASARRUFU)  $\rightarrow$ AUTO STANDBY (OTOMATİK BEKLEME) MULTI DISPLAY (ÇOKLU EKRAN)  $\rightarrow$  EXTERNAL CONTROL (HARİCİ KONTROL)  $\rightarrow$ CONTROL (KONTROL)  $\rightarrow$  RS-232C ADVANCED OPTION (GELİŞMİŞ SEÇENEK) → INPUT DETECT (GİRİŞ ALGILA) → NONE (YOK) Güç tüketimi: 0.5 W veya daha düşük. Güç yönetimi fonksiyonu için sure: Yaklaşık 10 dak.

LAN kullandığınızda, ErP direktifinin gerektirdiği güç yönetimi fonksiyonu çalışmaz.

## WEEE İşareti (Avrupa Yönetmeliği 2012/19/AB)

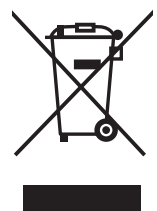

Kullanılmış ürünlerinizin bertaraf edilmesi Avrupa Birliğinde

AB genelinde, her Üye Devlet'te uygulanan yasa, atıl elektrik ve elektronik ürünlerden işareti (soldaki) taşıyanların normal ev atıklarından ayrı olarak atılmasını gerektirir. Monitörler, sinyal ve elektrik kabloları gibi elektrik aksesuarları buna dahildir. Bu gibi ürünleri bertaraf ederken, lütfen yerel yönetmeliklere uyun veya ürünü satın aldığınız dükkandan yardım isteyin ya da eğer varsa yürürlükteki yasalara ya da anlaşmalara göre hareket edin. Elektrikli ve elektronik ürünler üzerinde işaret şu andaki Avrupa Birliği Üyesi Ülkelerde geçerli olabilir.

#### **Avrupa Birliği Dışında**

Eğer Avrupa Birliği dışında, kullanılmış elektrikli ve elektronik ürün atmak istiyorsanız, lütfen yerel yetkililerle temasa geçin ve doăru bertaraf etme metodunu öărenin.

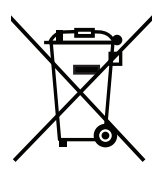

AB için: Üzeri çarpı ile çizilmiş çöp kutusu pillerin genel ev atıkları ile birlikte atılmaması gerektiğini gösterir! Kullanılmış piller için yasalara uygun şekilde işlenme ve geri dönüşüm sağlayan ayrı bir toplama sistemi mevcuttur.

AB direktifi 2006/66/EC göre piller uygun olmayan şekilde bertaraf edilemez. Piller yerel hizmet tarafından toplanmak **üzere ayr∂ yerde biriktirilmelidir.**